# **Kitchen Minder Instalación Pictórica**

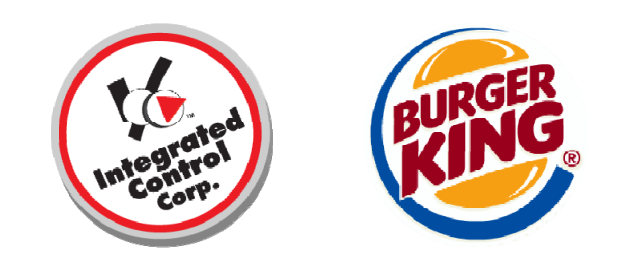

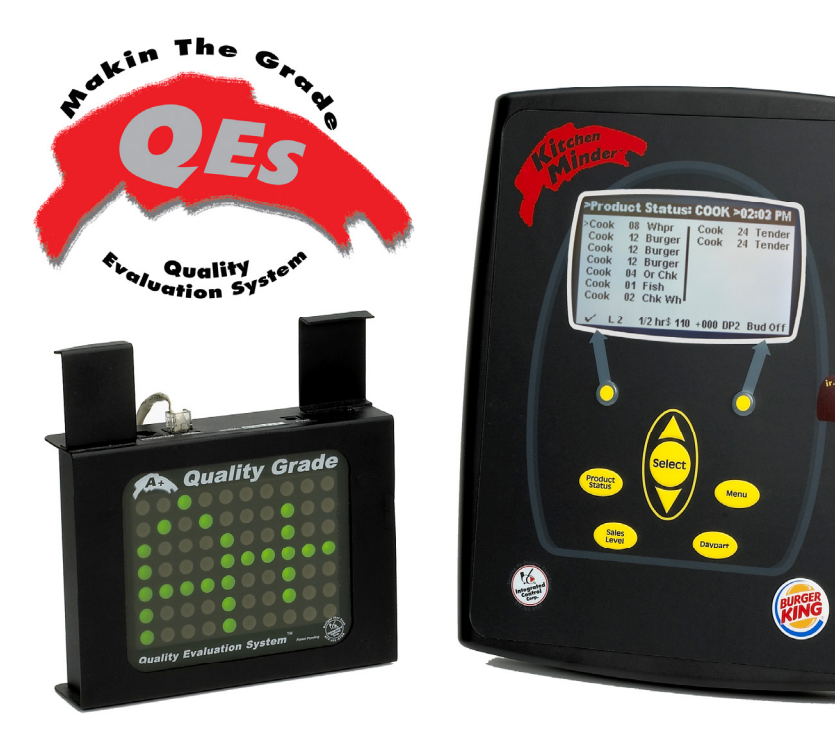

## **1. El formulario de inspección de instalación y finalización de presentación de informes**

Cada equipo de instalación se suministra con un Kitchen Minder instalación / inspección forma que se requiere para ser completado y enviado a la Corte Penal Internacional, junto con imágenes digitales de la instalación completa. Un gerente de un restaurante u otro representante autorizado BK debe firmar en la instalación.

#### **2. Están todos los bares del temporizador PHU funcionando correctamente?**

- a. Asegúrese de que TODOS los existentes Bares PHU temporizador están funcionando correctamente.
	- i. Reciclar energía a todos los PHU (apagar / encender).<br>ii. Prueba de cada botón / LED, empieza en el extremo iz
	- Prueba de cada botón / LED, empieza en el extremo izquierdo de la siguiente manera:
	- iii. Pulse el botón de la barra del temporizador. El LED se volverá color verde. Si el LED se vuelve rojo, entonces, esto significa que no hay tiempo programado, pero que está funcionando correctamente, vaya al paso c.
	- iv. Pulsar el mismo botón. El LED debe de color rojo.
	- v. Vaya al botón siguiente y vaya al paso iii.
	- vi. Mover a la siguiente PHU y vaya al paso ii.
- b. Si algún equipo temporizador PHU necesita ser reemplazado, el gerente es informado y se despide en el trabajo a realizar. Este trabajo puede ser imputable a las partes y mano de obra.

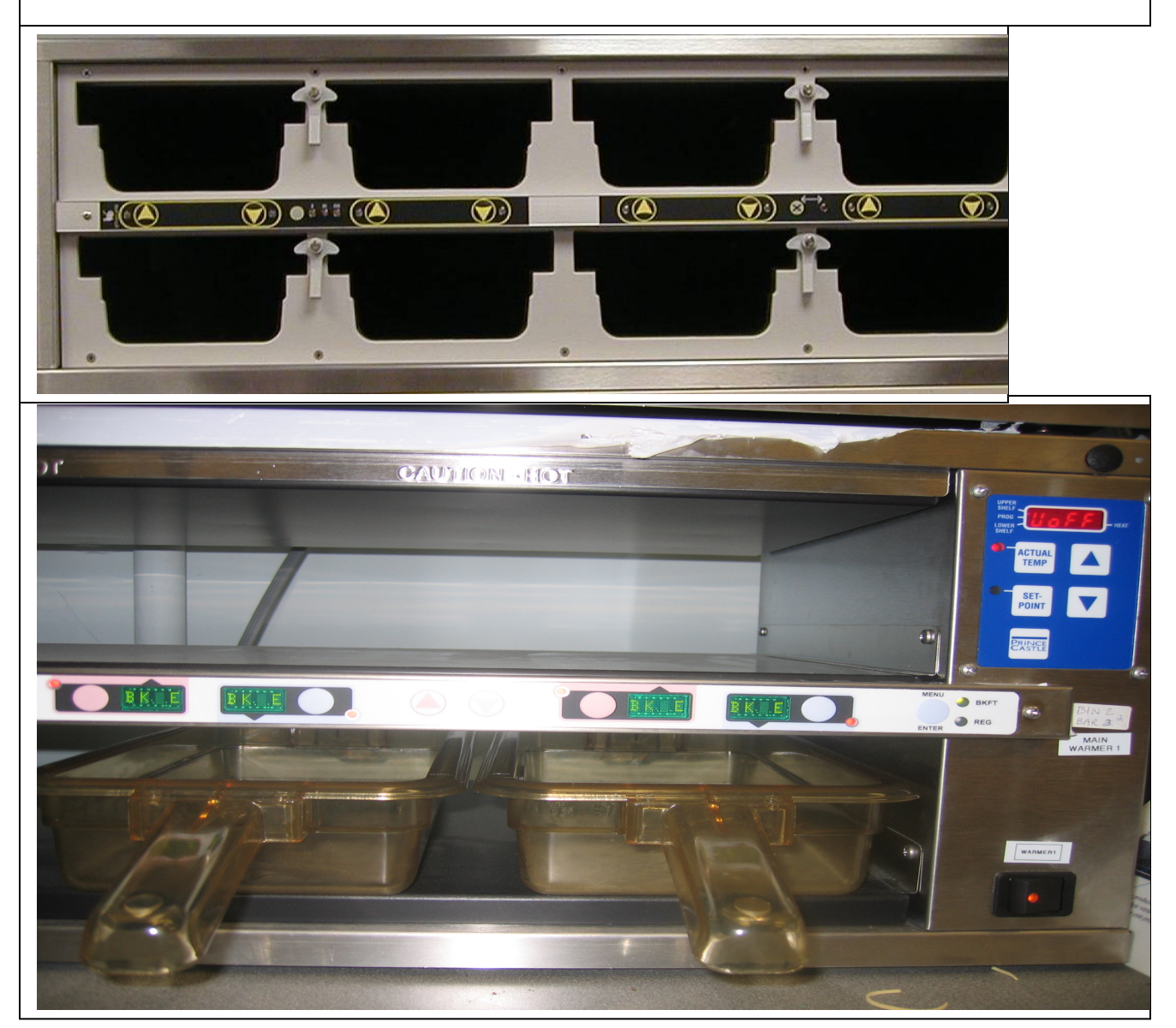

# **3. ¿Dónde estará el Minder Cocina y Firma Grado montar?**

a. Tenga en cuenta la ubicación deseada de Notas de Cocina, Grado Regístrate y otros periféricos opcionales (Assistant Manager / Amigos / Flexi, etc.) Esto generalmente se determina por el Gerente de Restaurante, Gerente de Distrito o la persona que las demás operaciones.

b. Para lugares recomendados y diagramas de cableado para Subgerente opcional y unidades de Amigos Minder, por favor refiérase a las instrucciones de los kits.

c. El Minder Cocina y Firma de grado debe ser visto por los miembros de la tripulación de la parrilla y las freidoras de la.

d. El Minder cocina puede ser montado en la parte superior de un PHU utilizando un soporte opcional o mediante la perforación de una persecución.

e. El signo de grado se puede colgar de soportes de techo de la gota o montada en el techo duro con un soporte opcional.

f. Tenga en cuenta que los techos duros frente a caída de techos se requieren diferentes métodos de tendido de cable y / o herramientas.

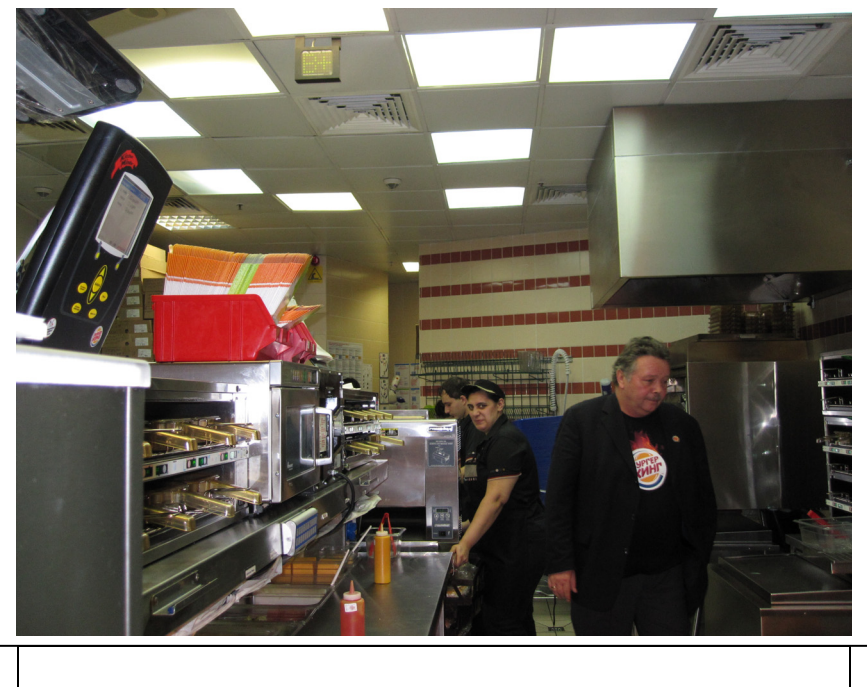

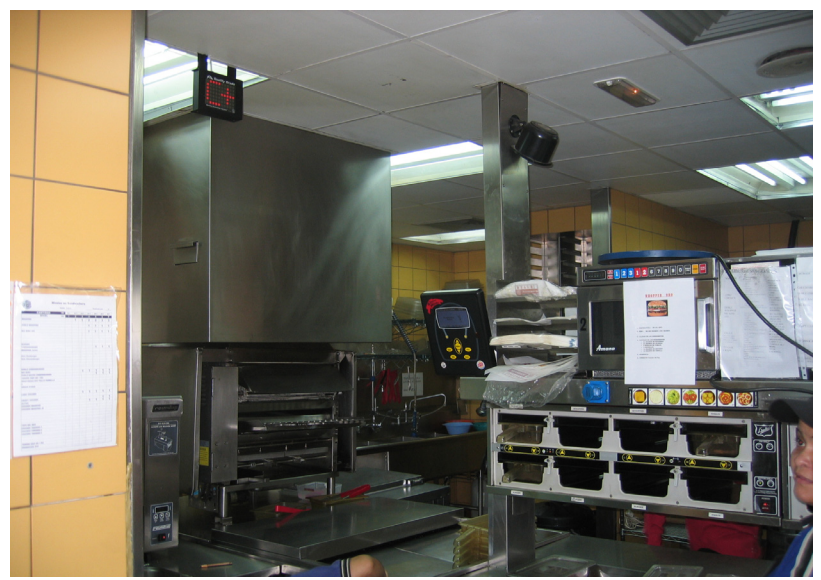

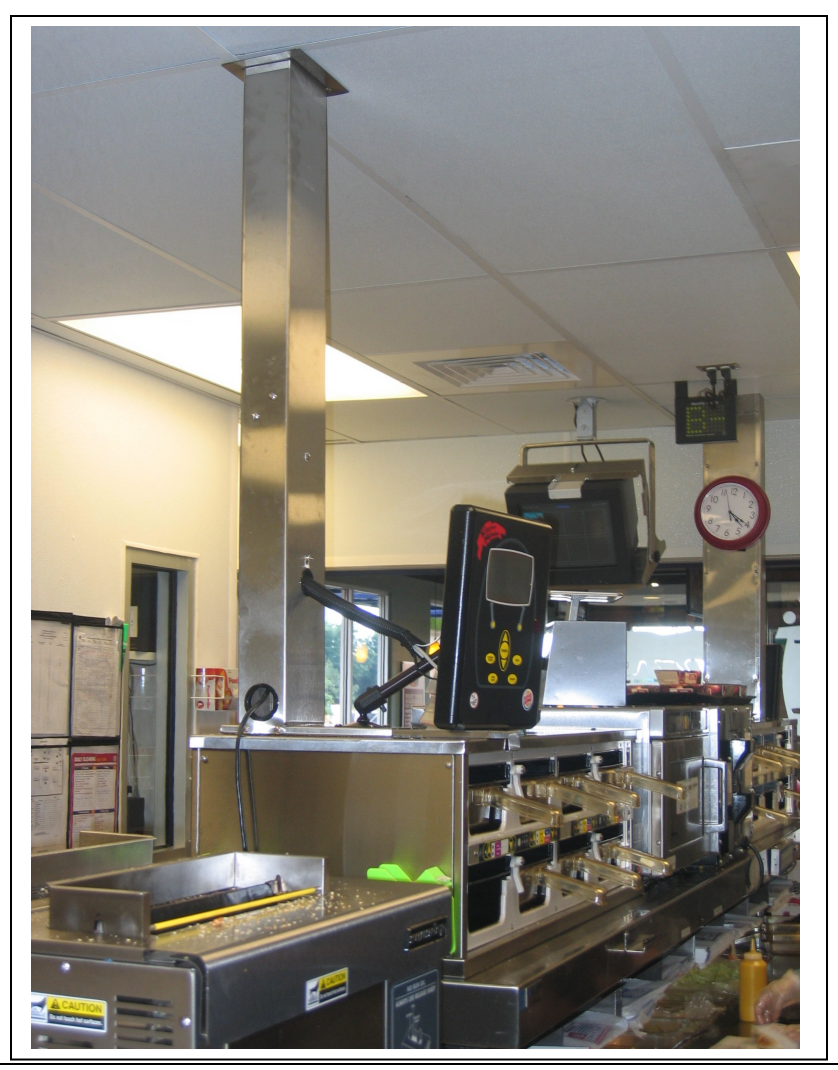

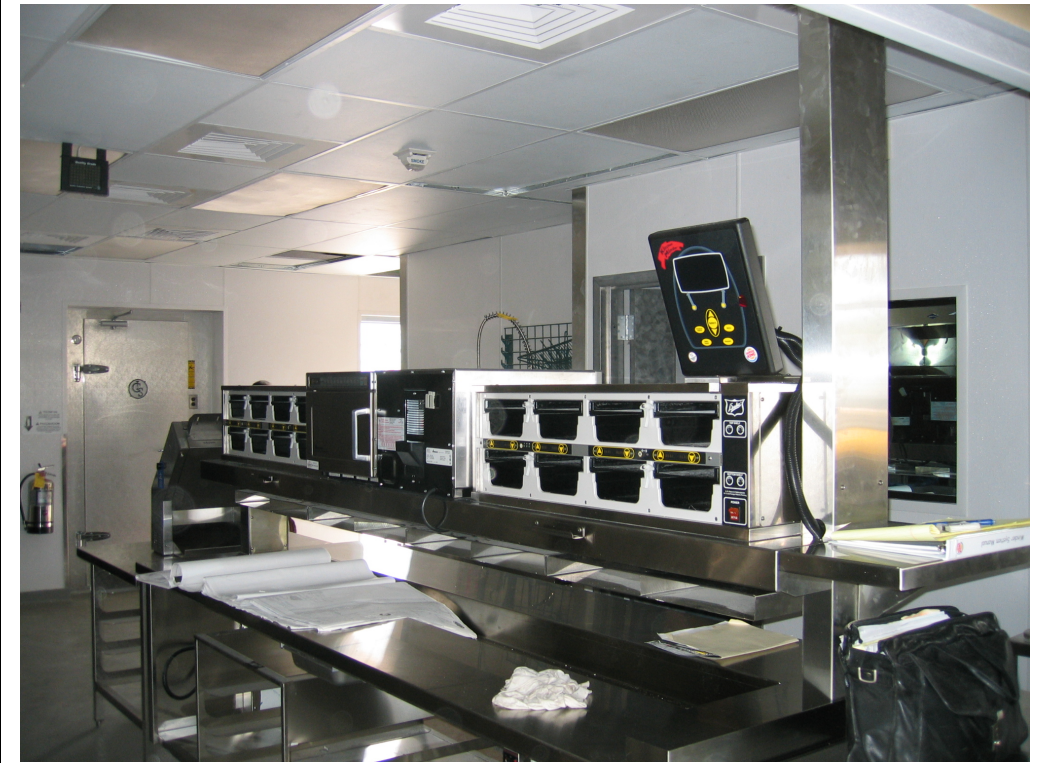

896510-I v.2.3 6/16/10 Page 5 of 27

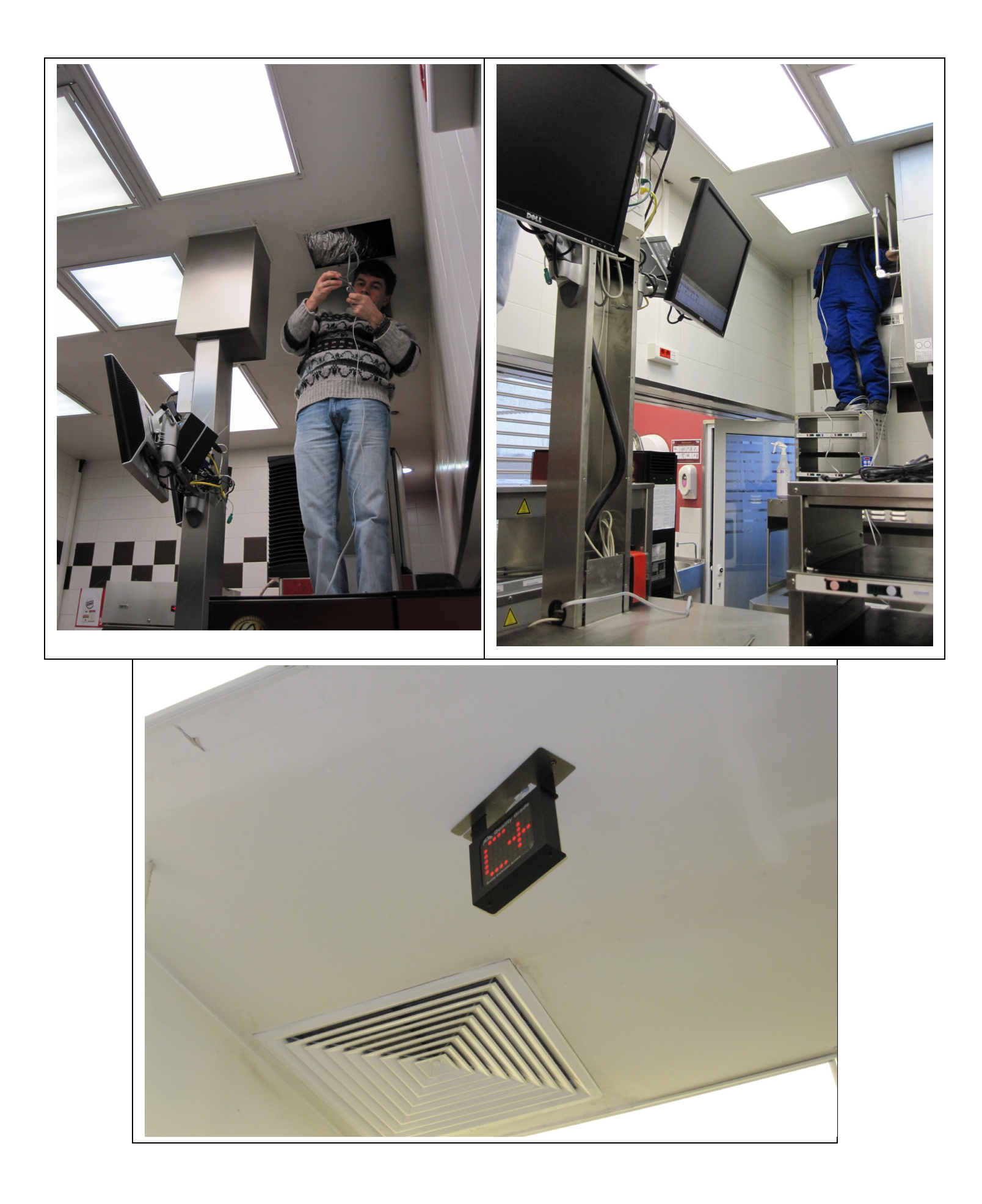

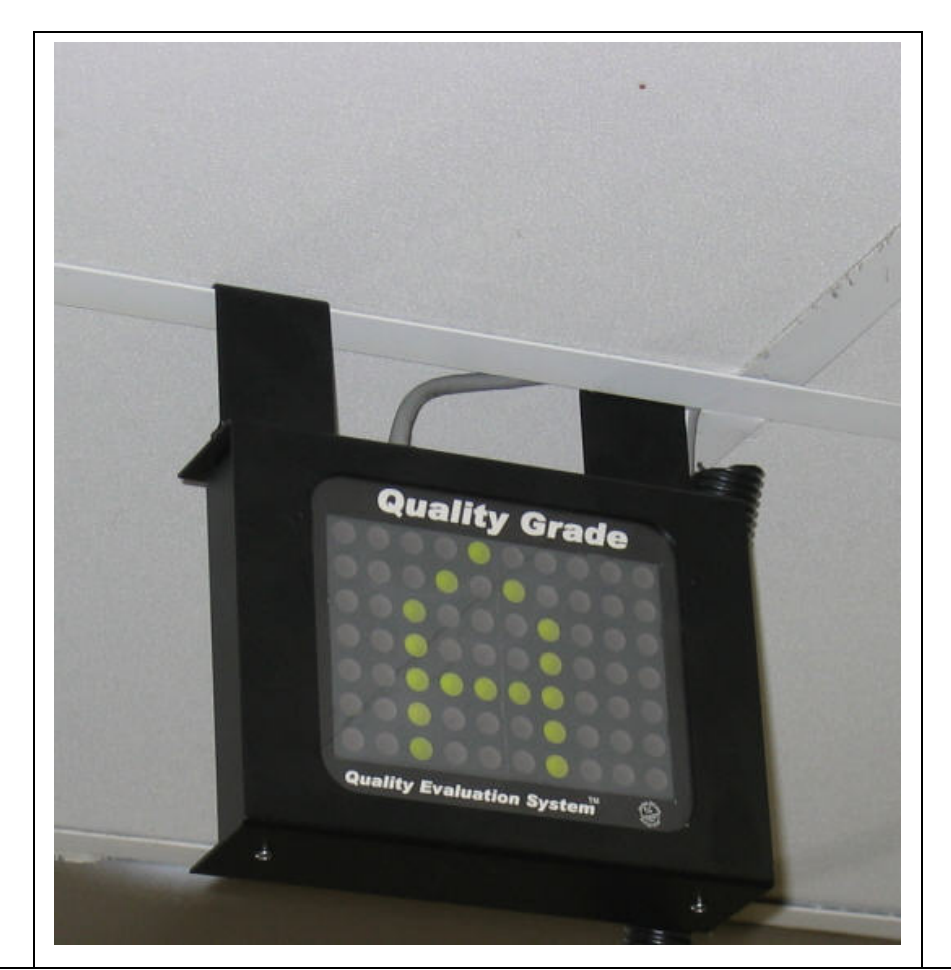

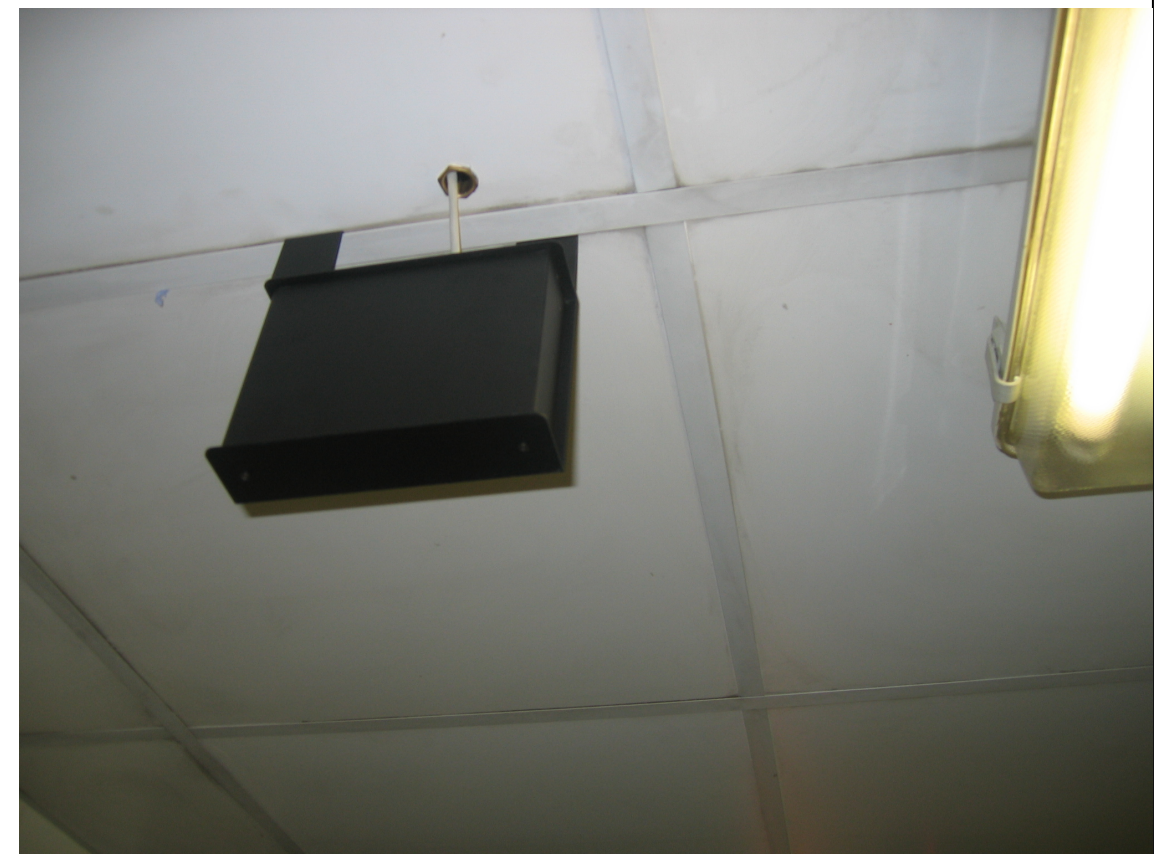

# a. **4. Timer PHU software de verificación Control / cambio - Duke PHU**

a. Para Duke PHU con ICC Barras chip de software en la caja Negro debe ser la versión 3.02 o superior.

b. Busque en cada Caja Negro. La parte posterior de la PHU contará con tres conectores. c. PELIGRO - ALTO VOLTAJE! SIEMPRE desenchufe la alimentación de la PHU al retirar el panel lateral.

d. Retire el panel lateral derecho de la PHU exponer la Caja Negro.

e. Retire la tapa de caja Negro.

f. Si la etiqueta del chip de software indica una versión anterior a v3.02, cambiar el chip con el chip de actualización suministrado.

g. Limpie los conectores traseros con hisopos de algodón / alcohol y protector eléctrico / lubricación como el WD-40.

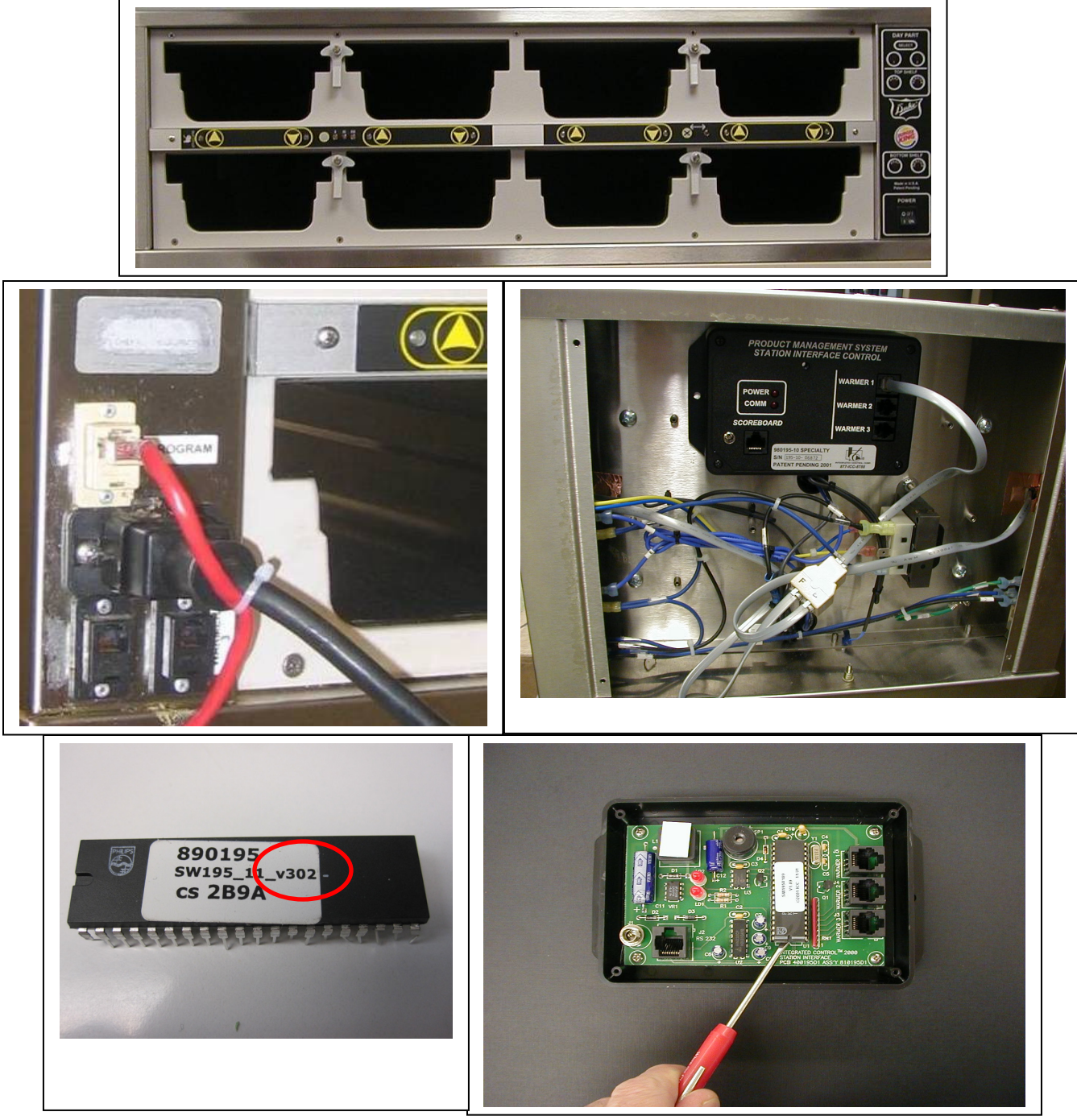

896510-I v.2.3 6/16/10 Page 8 of 27

### **5. Prince Castle PHU - Temporizador PHU software Bar comprobar / cambiar - Bar & Bin abordar**

a. Para el príncipe de Castillo PHU y bares del temporizador del software en las barras debe ser compatible Minder cocina.

b. Compruebe el software de cada barra del temporizador pulsando simultáneamente el Castillo del Príncipe y los botones de flecha hacia abajo en la barra.

c. Compare el número de versión a la siguiente tabla, si la versión es diferente, las barras deben ser flasheado con el programador melabs (esta herramienta está disponible en ICC) y una computadora portátil PC o un programador de Prince Castle suministrados por Burger King.

La última versión está en negrita

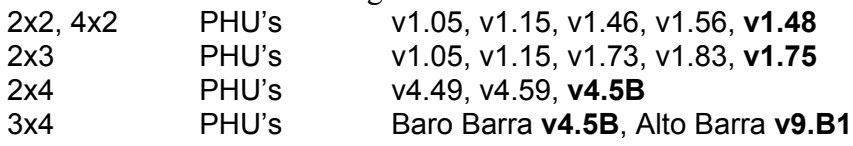

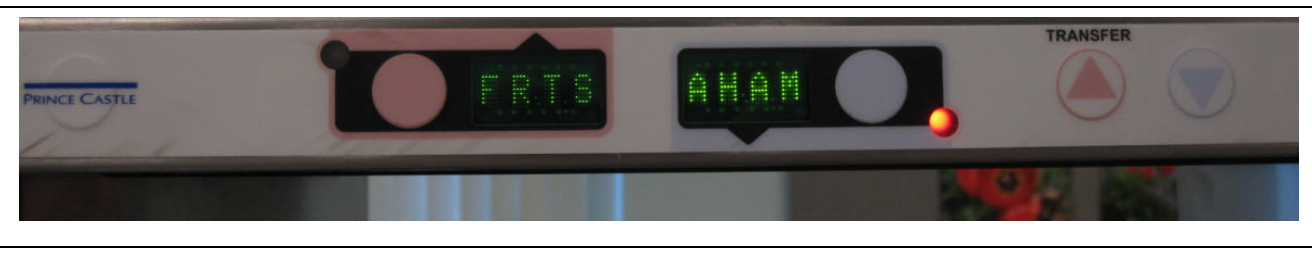

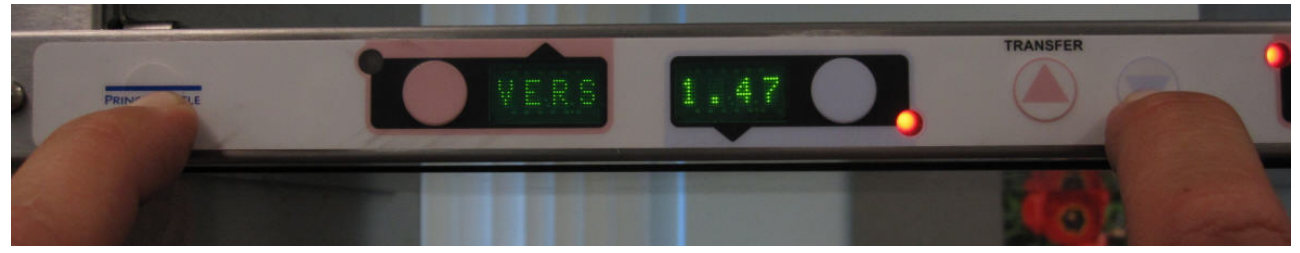

d. Uno o más Prince Castle Translator Kits vienen con cada Kitchen Minder para restaurantes con Prince Castle Phu's. Monte la caja (s) cerca de donde el Kitchen Minder será montado y conectado en pasos posteriores.

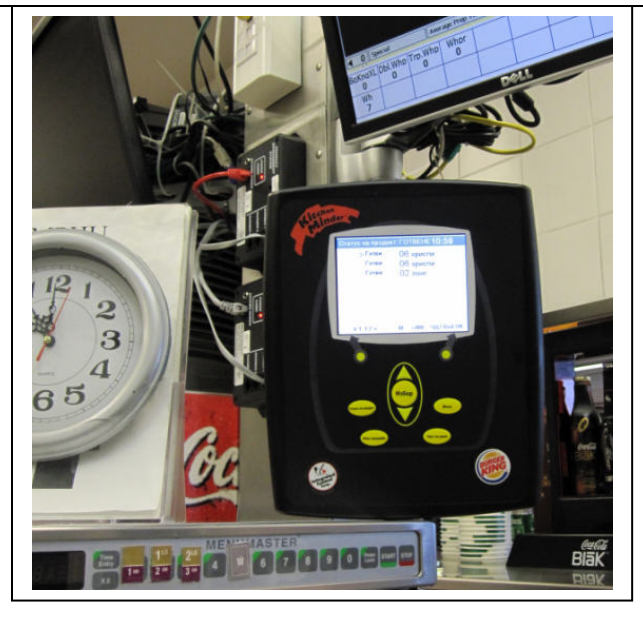

896510-I v.2.3 6/16/10 Page 9 of 27

a. Conecte el PN 980830 # palanca de cambios de nivel de Warmer1 puerto de la Caja de Traductor Prince Castle PN 980195-70.

b. LIMPIEZA "IN" y "OUT" conectores con hisopos de algodón / alcohol y protector eléctrico / lubricación como el WD-40.

c. Conecte la longitud adecuada de la CPI cable plano de 6 pines para la palanca de cambios de nivel y de la "IN" de la primera 2x4 PHU.

d. En su caso conectar otro Longitud de suministro adecuado ICC suministrados 6-pin cable plano del puerto "OUT" de la primera PHU a la "IN" de la segunda 2x4 PHU.

e. En su caso conectar otro Longitud de suministro adecuado ICC suministrados 6-pin cable plano del puerto "OUT" de la segunda PHU a la "IN" de la tercera PHU 2x4.

f. NOTA: Cada caja de traductor puede manejar un máximo de Cantidad-3 2x4 PHU

O-1 4x2 Cantidad y Cantidad PHU-1 2x4 PHU. Cada PHU 4x2 que cuenta como 2 - PHUs. Ver la foto 4x2 en la página siguiente.

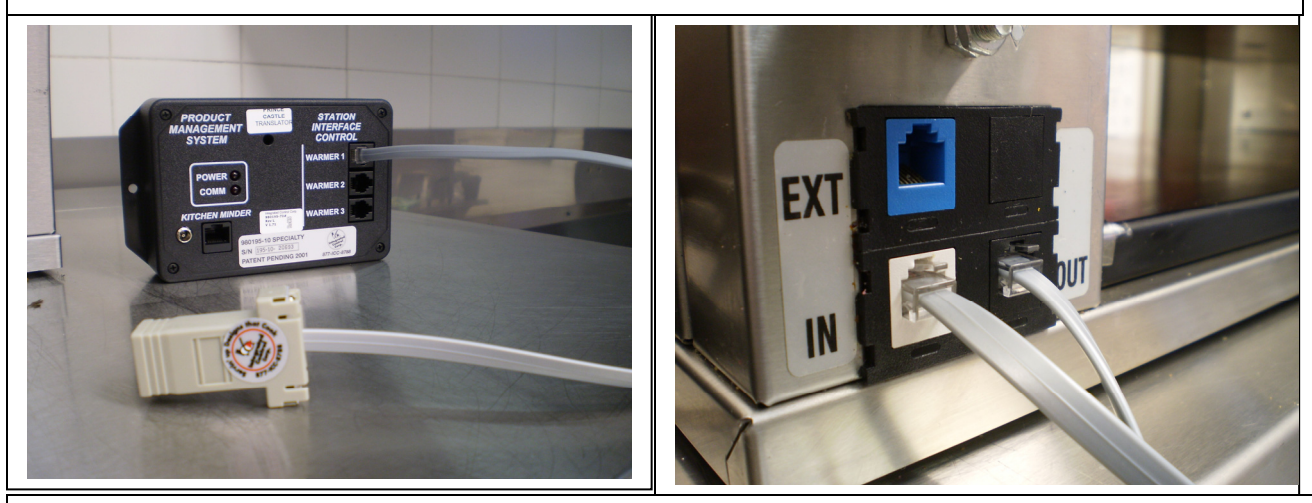

a. Re-direccionamiento de las barras de temporizador:

a. Apague el PHU,

b. Encienda el PHU. Inmediatamente presione el botón de Prince Castle y el botón de flecha hacia abajo simultáneamente durante cinco segundos.

c. La pantalla de la derecha mostrará "Bar2" - "2" estará parpadeando. El número de versión de software se mostrará en la pantalla izquierda.

d. Use la flecha arriba o abajo para programar la dirección correcta.

i. Las barras deben tener una dirección diferente. No es obligatorio para hacer frente a las barras que se detallan a continuación, pero para mantener la coherencia utilizar el siguiente esquema:

ii. Dirección del PHU primero de la Caja de Traductor al Bar2.

iii. Frente a la segunda PHU a Bar3.

iv. Dirección de la tercera PHU a Bar4.

b. Cuando la dirección correcta, pulse el botón ENTER en Bar Timer.

c. Reciclaje de energía en PHU.

d. Repita para todas las barras del temporizador FRENTE. Las barras de temporizador atrás no se abordó.

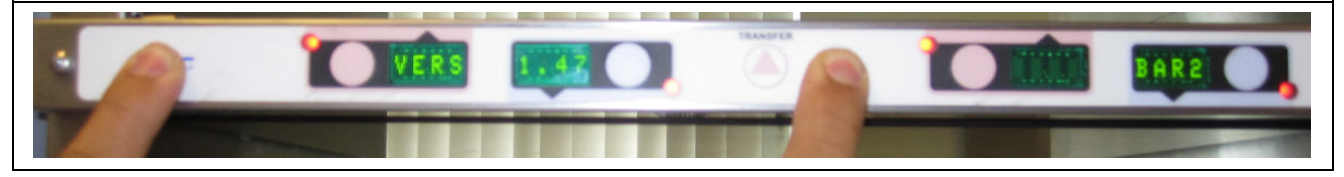

a. Compruebe el número de Bin en cada PHU - todos los números Bin debe ser 2.

 a. Con el PHU encendido, presione la Temperatura actual y establecer las teclas en el mando a punto P al mismo tiempo.

b. El ajuste de Bin número actual se mostrará.

i. Si BIN2 se muestra, pasar a la siguiente PHU y repita el paso ii hasta que todos los PHU han BIN2 asignado.

ii. Para cambiar el número de Bin dos, apague el PHU.

iii. Mantenga presionada la temperatura actual y establecer las teclas al mismo tiempo el punto mientras enciende el PHU hasta que la pequeña "PROG" está iluminado (esto puede tardar hasta cinco segundos) iv. Pulse la flecha hacia arriba o hacia abajo hasta BIN2 se muestra.

v. Pulse el botón del Castillo del Príncipe en el control PHU.

vi. Pulse la temperatura actual y establecer las teclas en el mando a punto PHU al mismo tiempo a comprobar que BIN2 se le asigna.

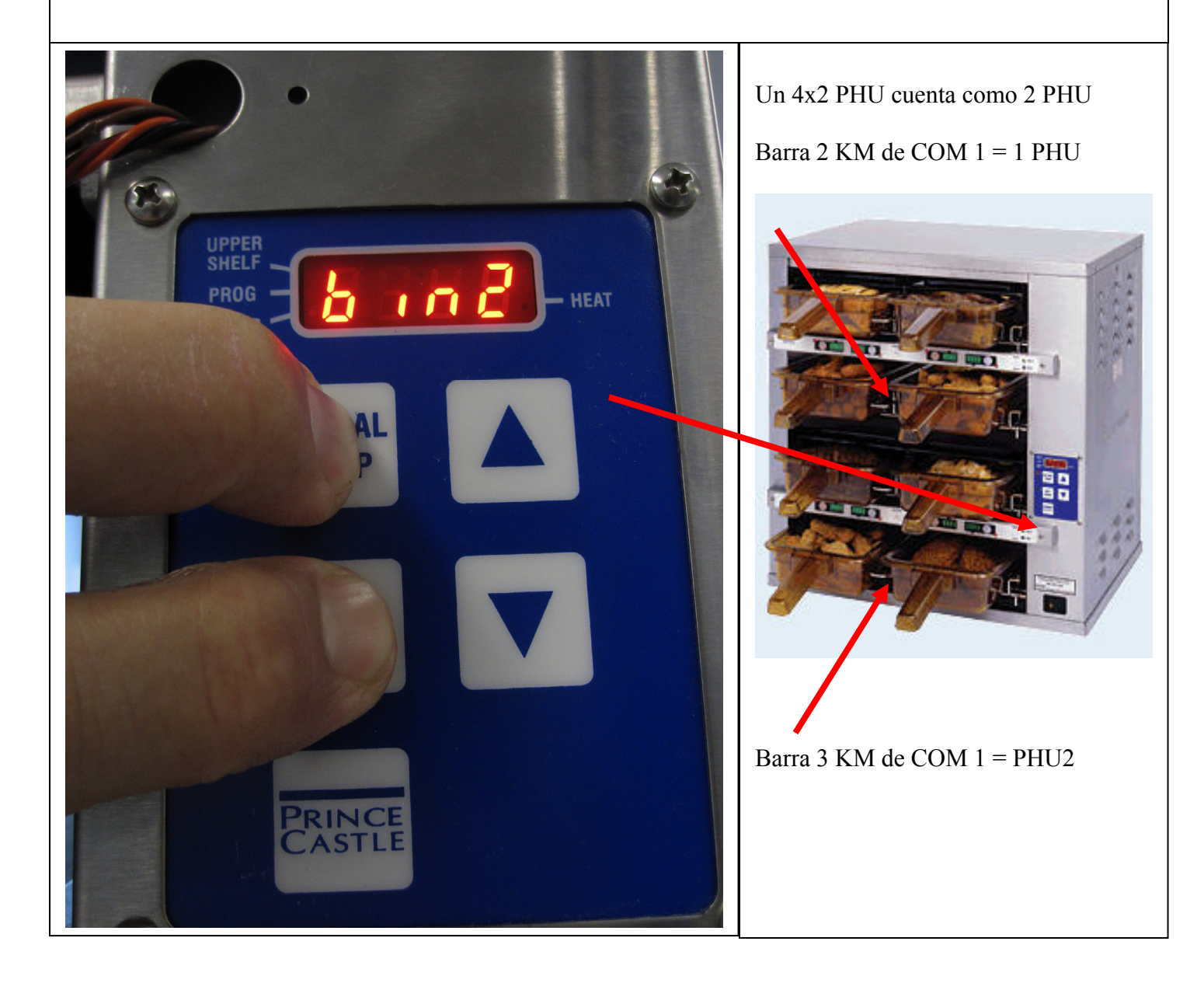

# **6. Montar el Kitchen Minder**

a. En la ubicación determinada en el paso 2, montar el Kitchen Minder con el óptimo soporte PHU o mediante la perforación de la persecución.

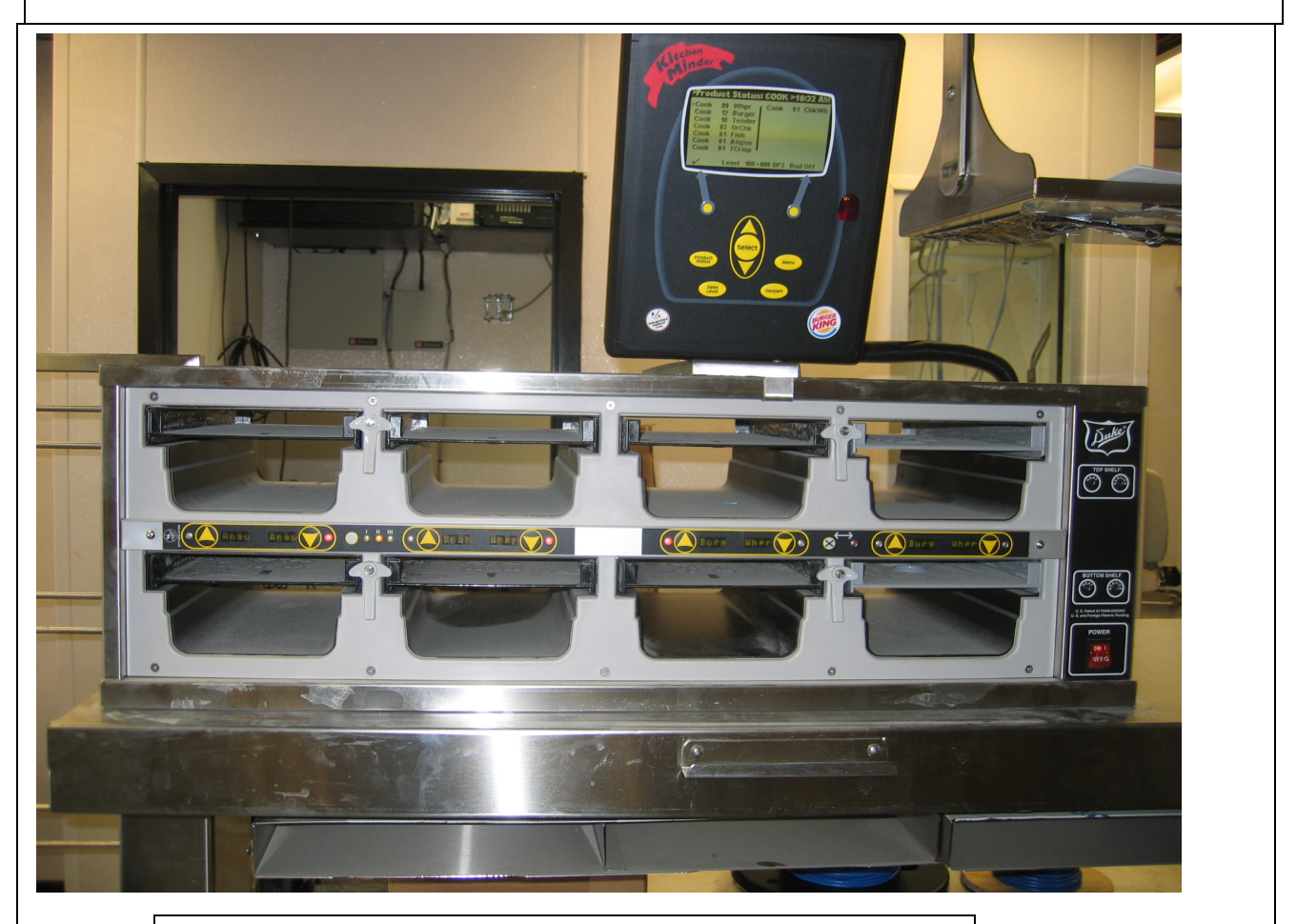

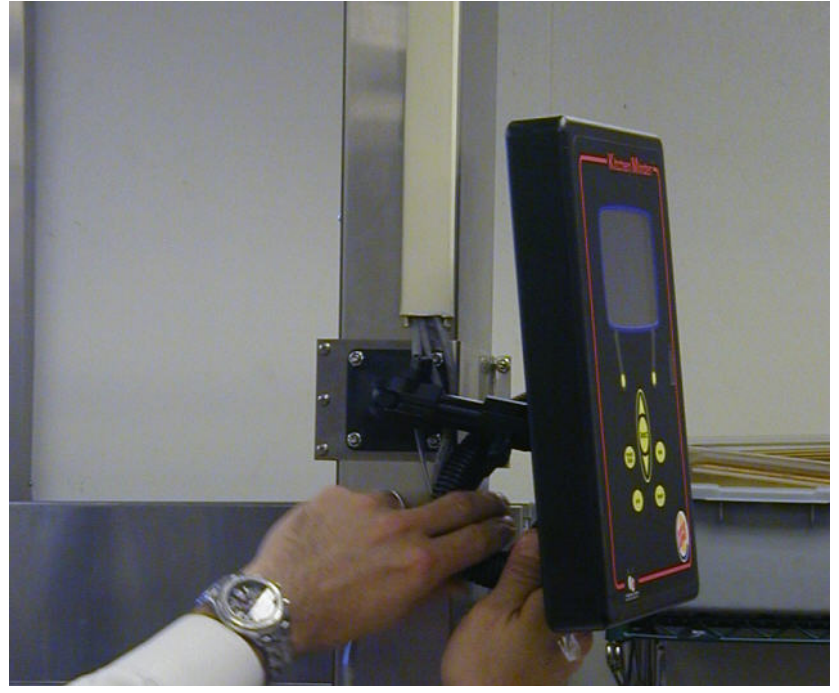

# **7. Poner la señal de Grado**

a. En la ubicación determinada en el Paso 2, montaje de la señal de Grado con el óptimo soporte PHU o soportes de montaje en la caída del techo.

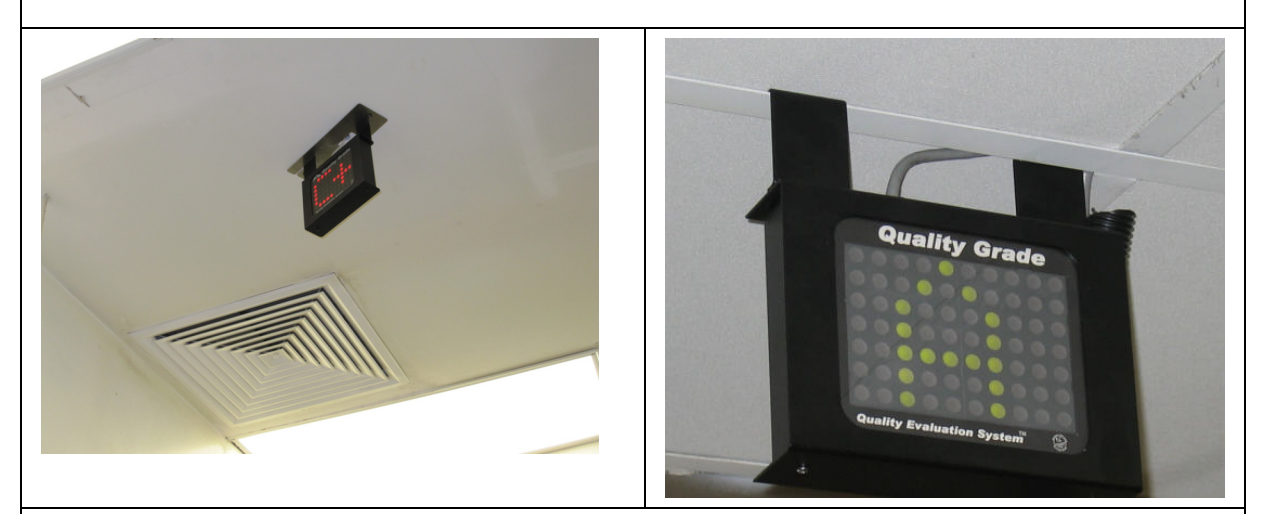

#### **8. Pase los cables de Kitchen Minder.**

a. Ejecute el suministrado rojo de 10 pies (3,6 m). Cat5 cable de COM1 de Kitchen Minder a la primera caja de Duke Black Box or Prince Castle Translator Box.

b. En su caso ejecutar el suministrado negro de 50 pies (15,2 m). Compatibles o menor longitud de los cables Cat5 COM2 de Kitchen Minder a la segunda caja de Duke Black Box or Prince Castle Translator Box.

c. En su caso ejecutar un cable Cat5 de COM3 de Kitchen Minder a la tercera Duke Black Box or Prince Castle Translator Box or ICC Flexi-16 Timer.

d. Ejecute el suministrado gris de 25 pies (7.6 m). Cat5 de COM4 de Kitchen Minder a la sesión de calificación. NOTA: Si usted tiene Manager's Asistente o Buddy Minder, por favor refiérase a las instrucciones de instalación incluidas en los kits para el cable de direcciones de enrutamiento.

e. Ejecute el ICC suministrados de 6 pines plana de 75 pies (23m.) de cable desde el puerto de programación de Kitchen Minder en el ordenador al Back-of House computadora.

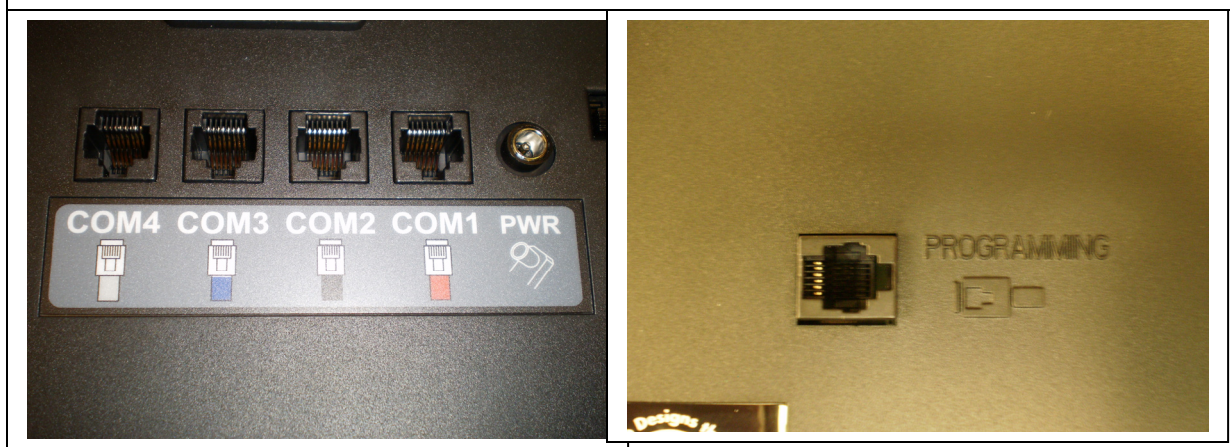

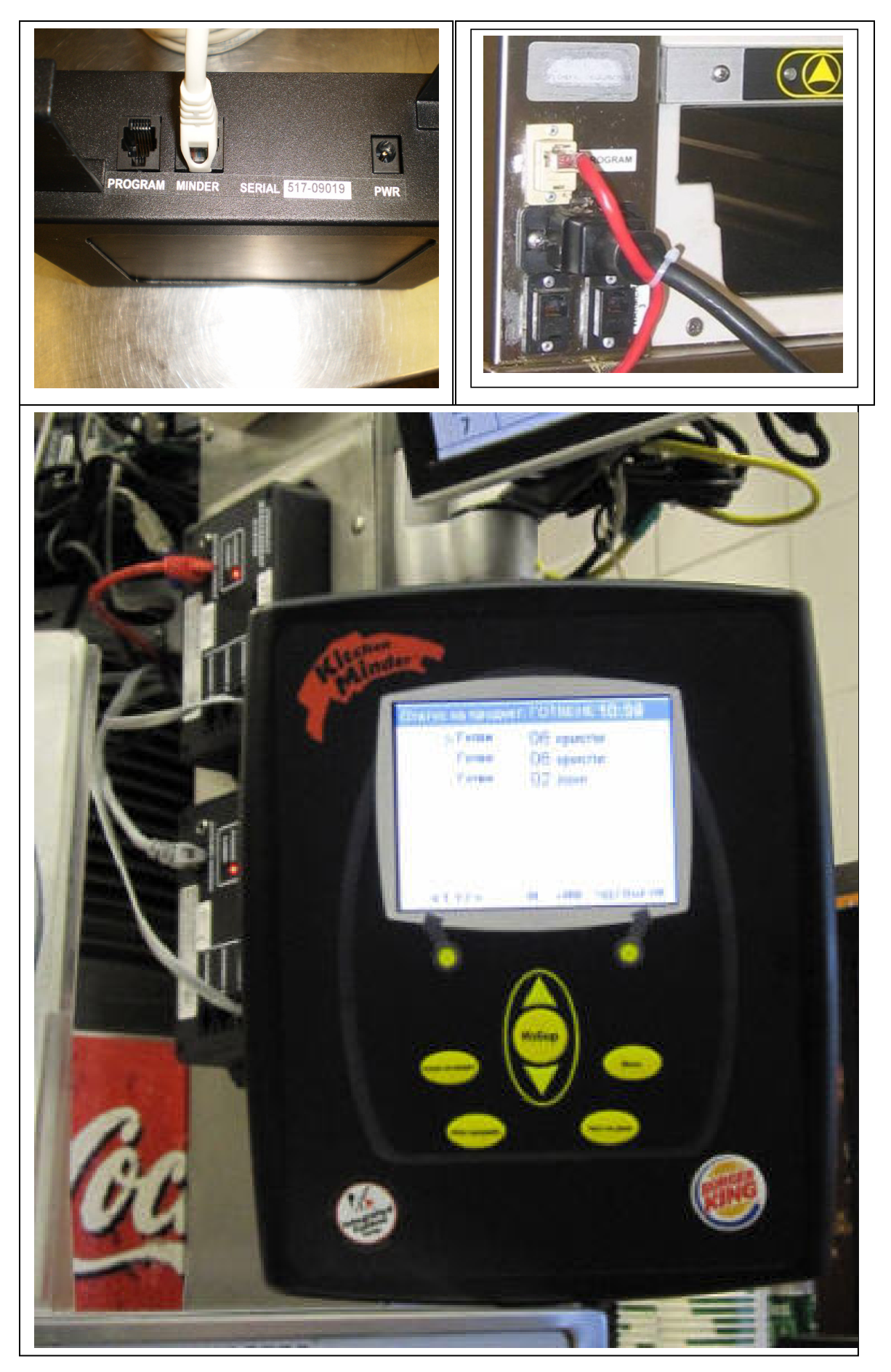

896510-I v.2.3 6/16/10 Page 14 of 27

# **9. Los cables de alimentación a la Kitchen Minder**

a. Utilizando la fuente de alimentación suministrada Kitchen Minder y cable de línea, introduzca el enchufe de 12 V CC en el puerto de alimentación de la Kitchen Minder.

b. Conecte el cable de línea específica país a una toma de 100-240V CA.

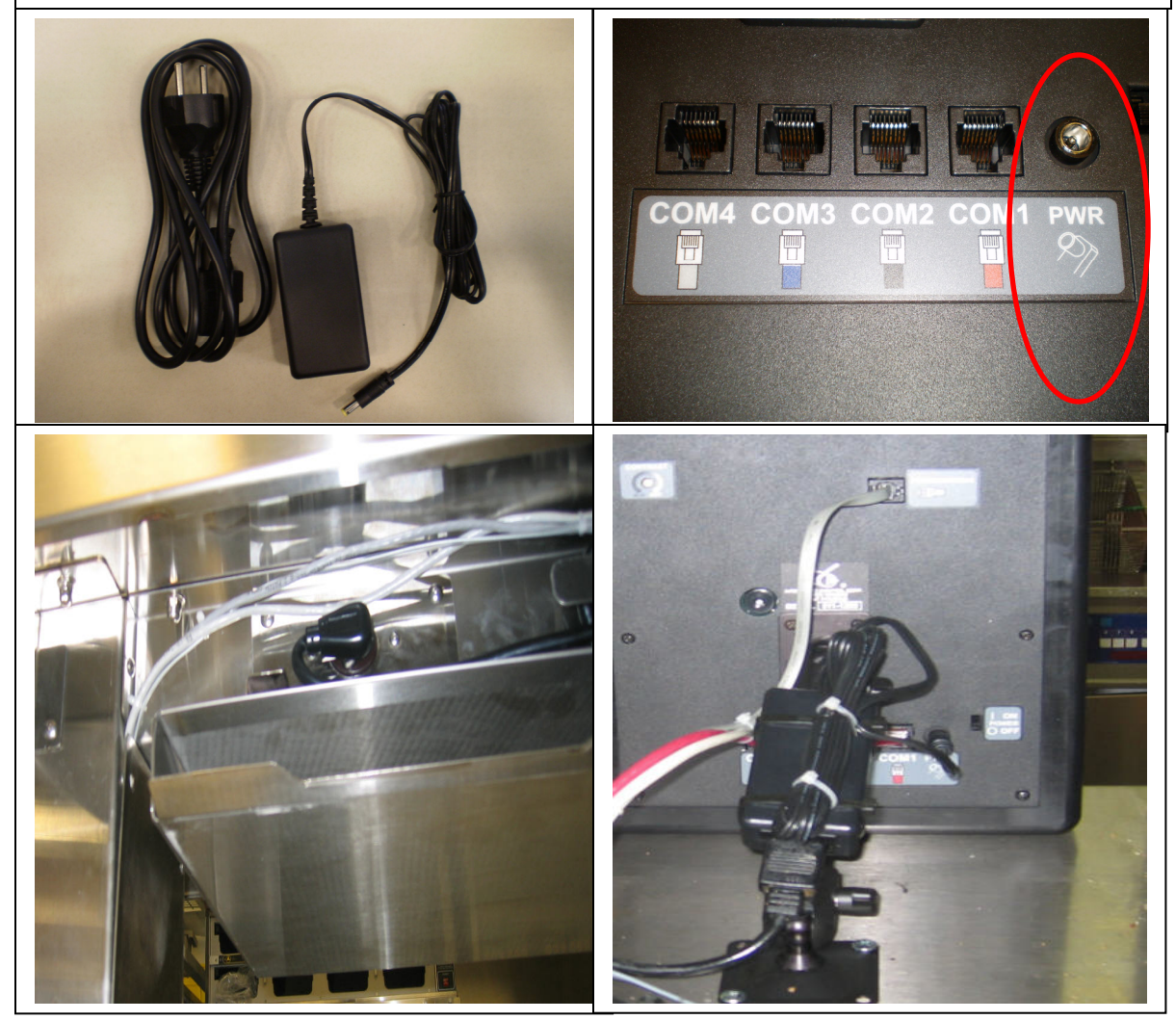

# **10. Conecte el conector de 801114 al fondo de Back-of-Office computadora**

a. Enchufe el conector de 801114 BOH a un puerto COM libre en el ordenador

b. Si un puerto COM no está disponible, utilice la opción ICC suministrados prolífico conversor USB-serie

i. Siga las instrucciones del convertidor USB-serie para su sistema operativo de la computadora en particular para instalar el convertidor.

c. Enchufe el conector de 801114 BOH en el convertidor USB-serie.

d. Conecte el cable de 6 pines de la Kitchen Minder en el conector de 801114 BOH.

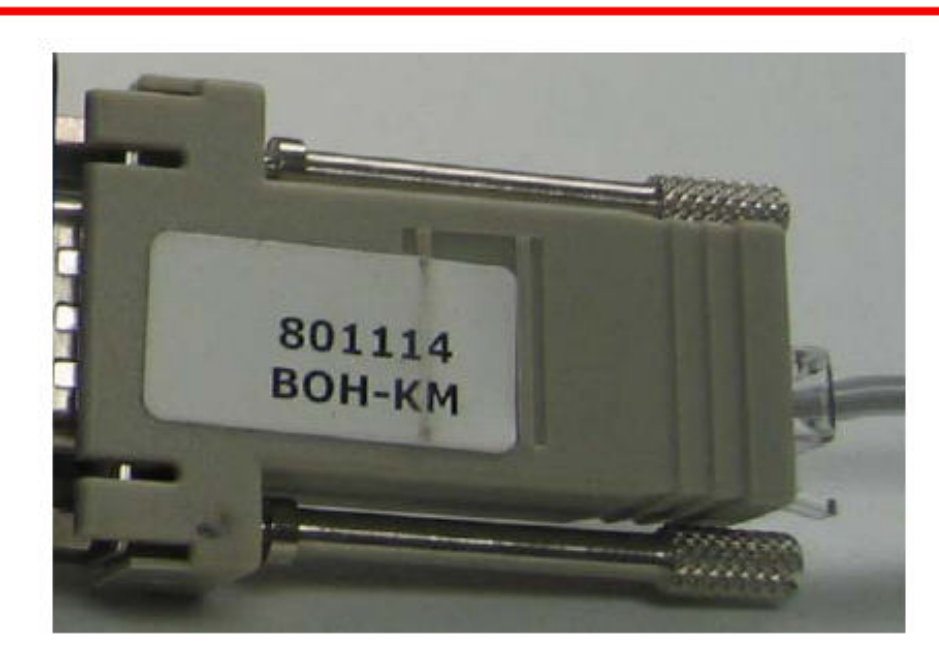

KITCHEN MINDER™ Adaptor (Must Display 801114)

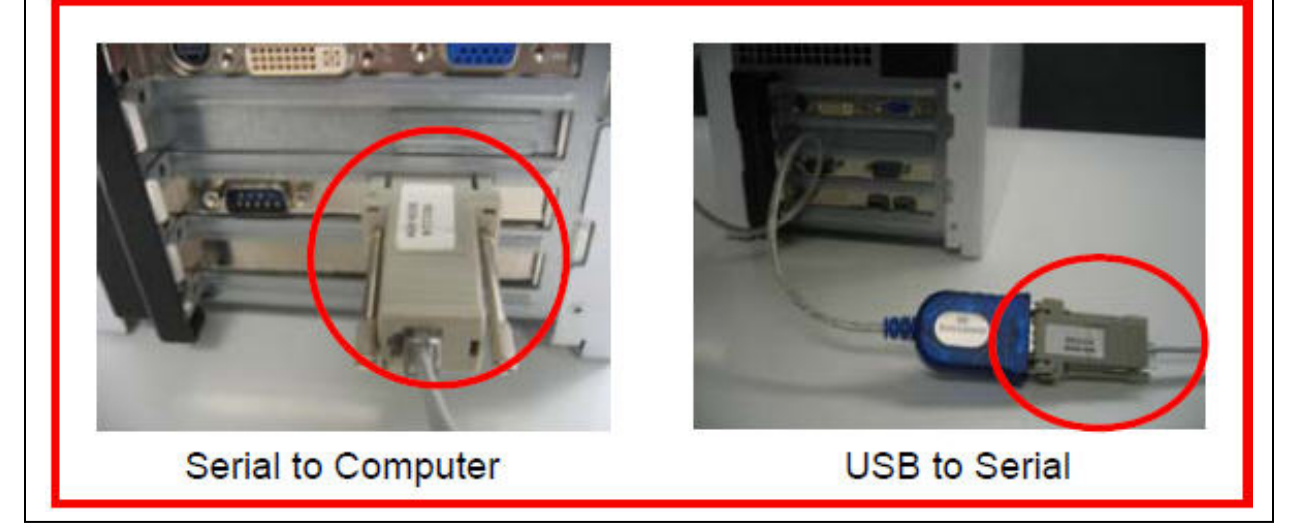

#### **11. Instale el Series de Software de Kitchen Minder en el Back-of-Office computadora**

a. Inicio de sesión en el equipo como administrador.

b. Utilice el CD para instalar el software en el equipo KMSS Back-of-house.

c. Siga las instrucciones y haga clic en el siguiente e instalación de botones para completar la instalación.

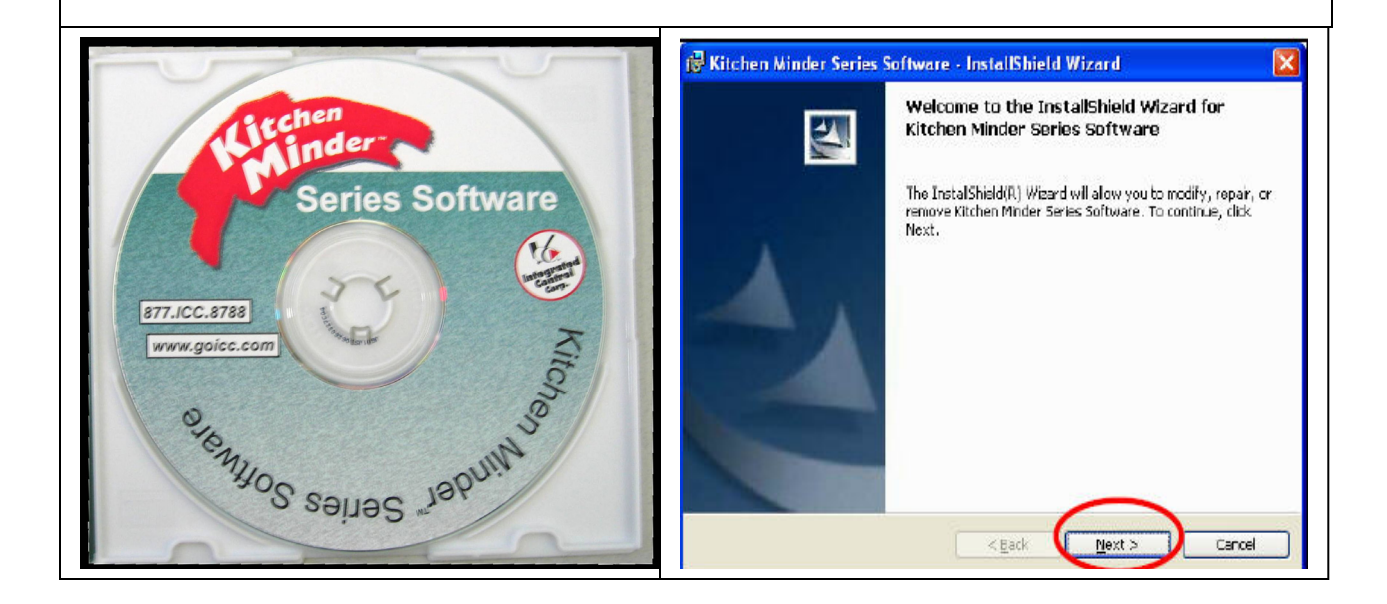

**13. Encienda el Kitchen Minder y conexión de prueba de Grade Sign.**

a. Ver el signo de grado al encender el Minder de cocina con el interruptor de encendido. b. Los LED de grado deben cambiar los colores (rojo, verde, amarillo) a continuación, mostrar una letra.

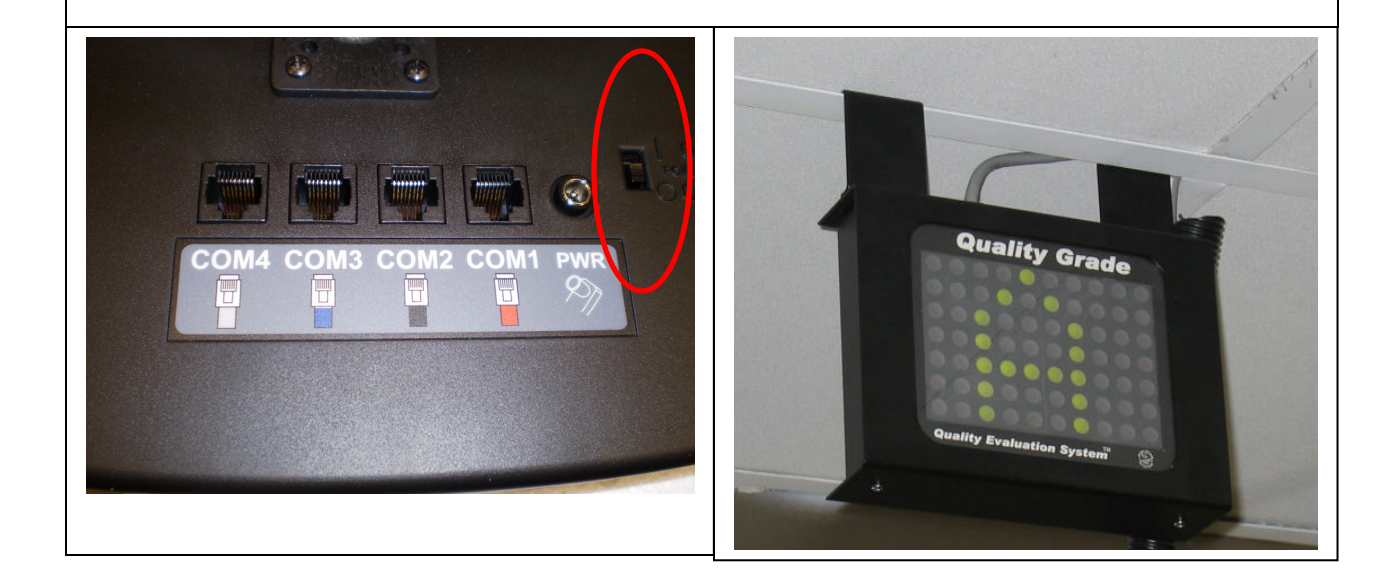

# **14. Prueba PHU Conexiones - prueba Ubicación del producto**

Esta prueba garantiza la correcta conexión eléctrica y la comunicación entre las barras y Kitchen Minder. También se proporciona el número de PHU asignado a la Kitchen Minder para el Administrador de los productos del programa de las cacerolas adecuada.

a. Pulse el botón Menú en la Kitchen Minder

b. Flecha hacia abajo a la ubicación del producto y pulse el botón Select.

c. Pulse el botón Continuar (tecla suave izquierda). All Bar Timer Red LED debe apagarse.

d. PHU1 se muestra en la Kitchen Minder. La bandeja de la parte superior izquierda se pone de relieve.

e. La bandeja superior izquierda de la PHU conectado a PHU1 debe tener un LED rojo.

f. Use las siguientes tablas para el Duke and Prince Castle para ayudar a determinar cuando un LED rojo se debe esperar.

g. A medida que identifique el número KM PHU, registrar esta información y comunicar a la gerente de productos para ayudar en la puesta en marcha del programa de PC Minder.

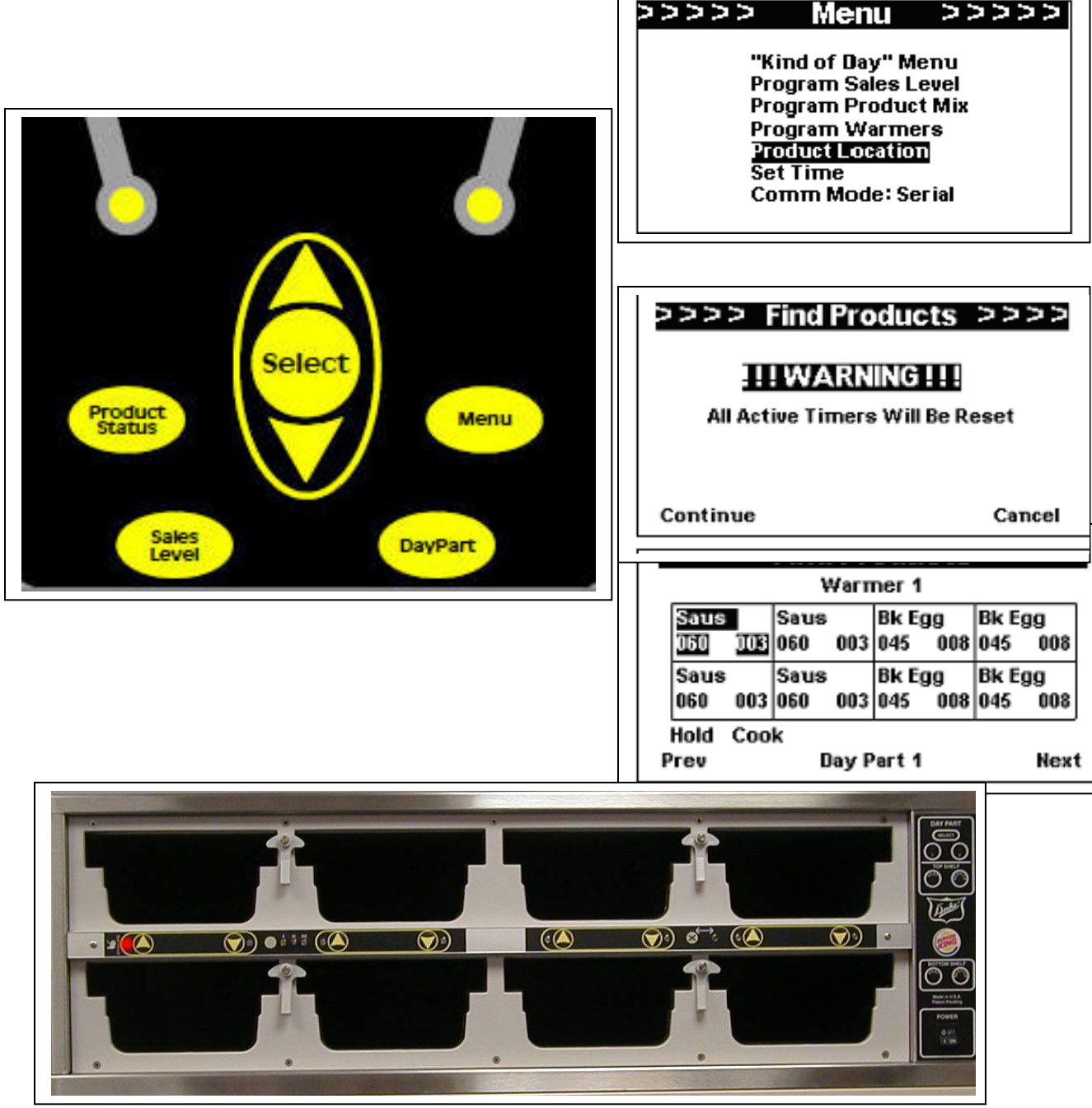

896510-I v.2.3 6/16/10 Page 18 of 27

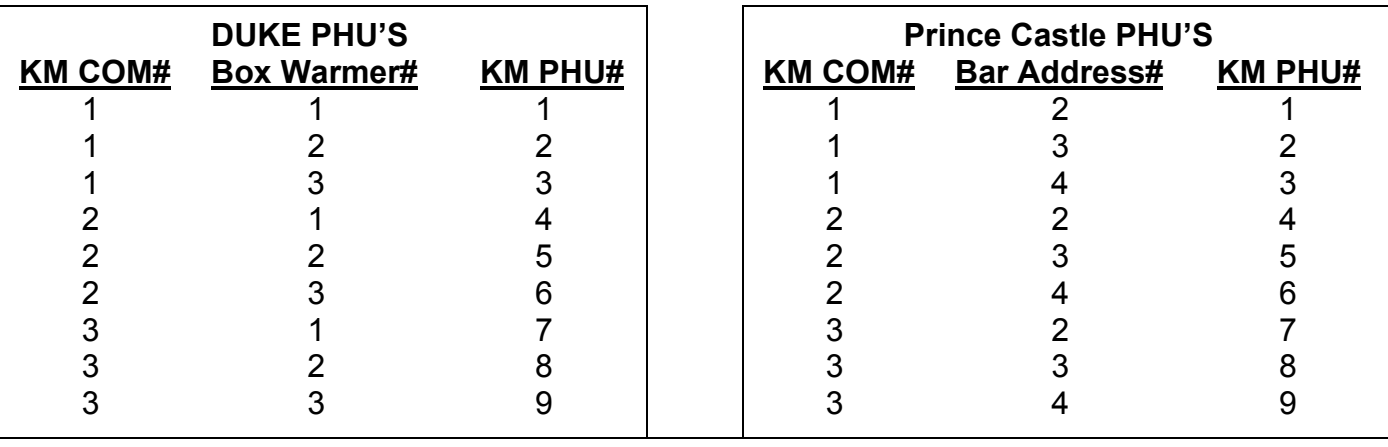

a. Pulse el botón Siguiente (tecla programable derecha) para avanzar a cada una de las nueve dependencias de atención primaria es posible.

b. Cuando se presiona el botón de estado del producto.

c. Si la prueba de ubicación de productos no es correcta:

i. Compruebe que los cables

ii duque PHU - compruebe la versión del software Cajas Negro

iii Prince Castle PHU - comprobar el software en las barras del temporizador

iv. Prince Castle PHU - verificación Barra de direcciones y Bin

k. Repita la prueba de ubicación del producto.

# **15. Prueba Back-of-House conexión y Kitchen Minder**

a. Ir en el programa PC Minder.

b. Si se le pide una contraseña, escriba "admin" - haga clic en Aceptar. (Esta es la clave de acceso permanente)

c. Haga clic en Herramientas - Prueba de comunicación

d. Cuando finalice el proceso, el puerto COM adecuado se establecerá para PC Minder como en los programas QES.

e. Si el proceso falla, compruebe las conexiones y configuración del puerto COM en el Administrador de dispositivos de Windows y vuelva a intentarlo paso a.

- f. Añadir un "Test" nombre del administrador, haga clic en Herramientas, Editar nombres Director i. Tipo "Test" en el cuadro inferior en blanco, haga clic en Agregar, Salir.
- g. Enviar los datos (en blanco) a la Kitchen Minder para probar la comunicación de datos.
	- i. Haga clic en la ficha Envío a Kitchen Minder
	- ii. Haga clic en la pestaña Enviar Pronóstico

iii. El Kitchen Minder comenzará a "bip" cada segundo y la barra de Estado de la actualización comenzará a llenarse, azul, de izquierda a derecha.

iv. Haga clic en Aceptar después de enviar se completa

v. Si el envío no vaya al paso a. y repetir.

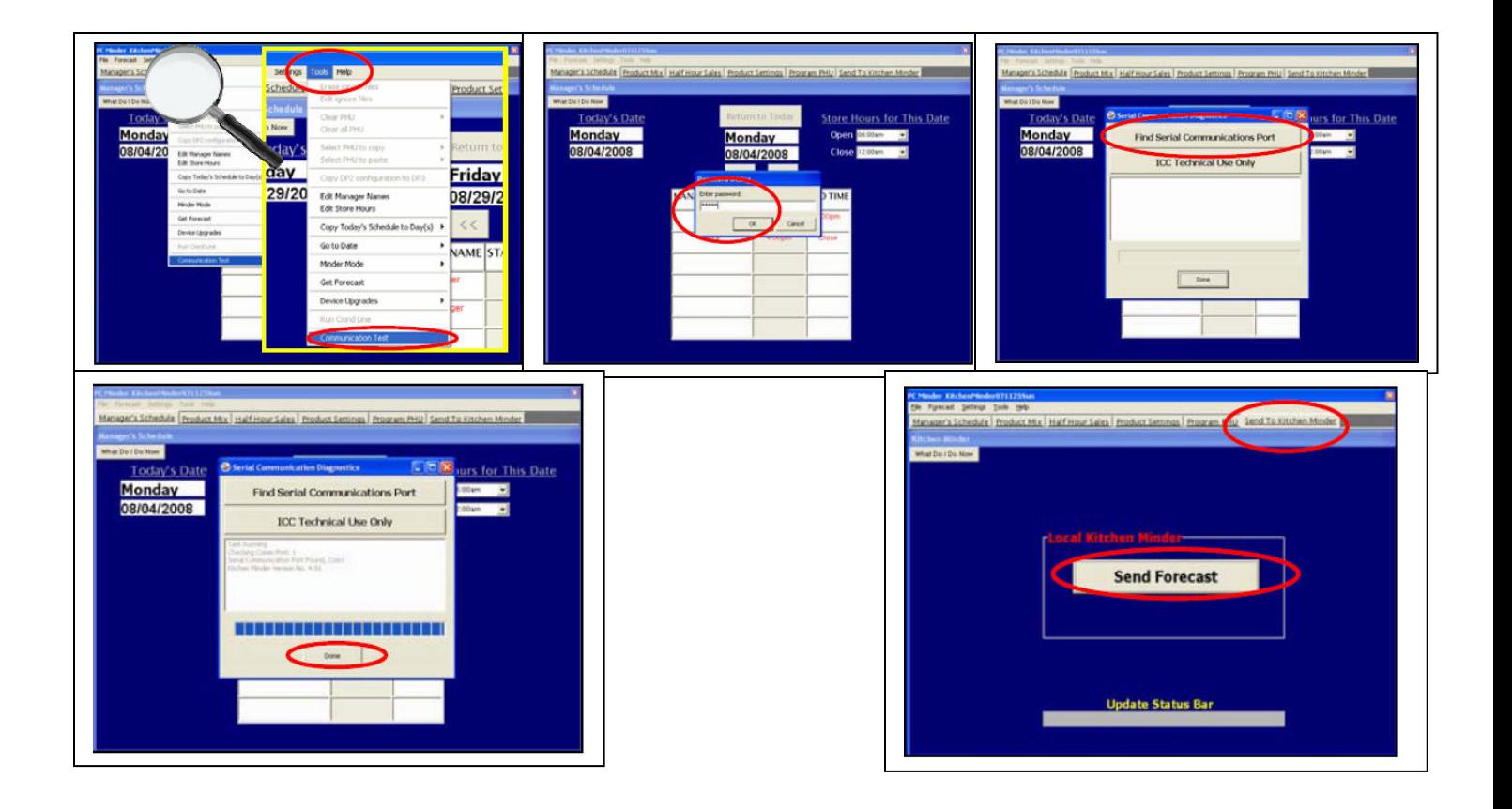

#### a. Ir en el programa de QES. b. Si se le pide un número BK, en el tipo oficial de 5 dígitos asignados por Burger King Corp. BK c. Si no se le pida, compruebe que el número BK ha sido ingresado previamente en: i. Haga clic en Editar número BK ii. Compruebe que el número BK es correcta, corregir si es necesario, haga clic en Aceptar.  $\Box$  $\Box$  $\times$  $\Box$ o $\times$ **Quality Evaluation System** Quality Evaluation System File Edit View Tools Help File Edit View Tools Help Undo Ctrl+Z n System **Quality Evaluation System**  $Ctrl+X$ Cut  $Ctrl + C$ Copy  $A +$ Ctrl+V Paste Grade Communication Settings **Enter Restaurant Number** End-of-Day Task Cook or Cook or Hold Tim Diseard Delay **BK Number** pard Delay Restaurant Number: 00001 0 0 O 0 0 OK Cancel 0per-10:30AM<br>10:30AM-02:00PM<br>02:00PM-05:00PM 0per-10:30AM<br>10:30AM-02:00PM<br>02:00PM-05:00PM NOSCAM<br>MHO2OOPM<br>O2OOPMHO5OOPM Open-10:30AM<br>10:30AM-02:00PM Open-10:30AM<br>10:30AM-02:00PM  $\frac{0}{0}$  $\overline{0}$ 02:00 PM OS 00 PM 02:00 PM-05:00 PM 02:00 PM OS 00 PM oooo o  $\overline{0}$ oooo oooo OSCOPM-OSCOPM<br>OSCOPM-Close<br>Tolal OS COPM-OS COPM **05:00PM-08:00PM** 05:00 PM OS 00 PM OS COPM-OS COPM 05:00 PM OS:00 PM  $\circ$ **OB COPM-Close** 08:00PM-Close  $\overline{a}$ 08:00 PM Close  $\overline{a}$ 08:00 PM Close 08:00 PM Close o Tolal Tolal Total Tola Tolal 密器 8388 Thursday, May 20, 2010 Thursday, May 20, 2010 20 seconds until next retrieve. 14 seconds until next retrieve.

**15. QES configuración**

#### **16. Asegure todos los cables para una instalación limpia!**

a. Utilizar las bandas de cable y el tubo negro de asegurar todos los cables.

b. Crear tirones en la Kitchen Minder, sesión de calificación, PHU y las conexiones de Back-of-House.

c. Utilice los vínculos adicionales cable si es necesario.

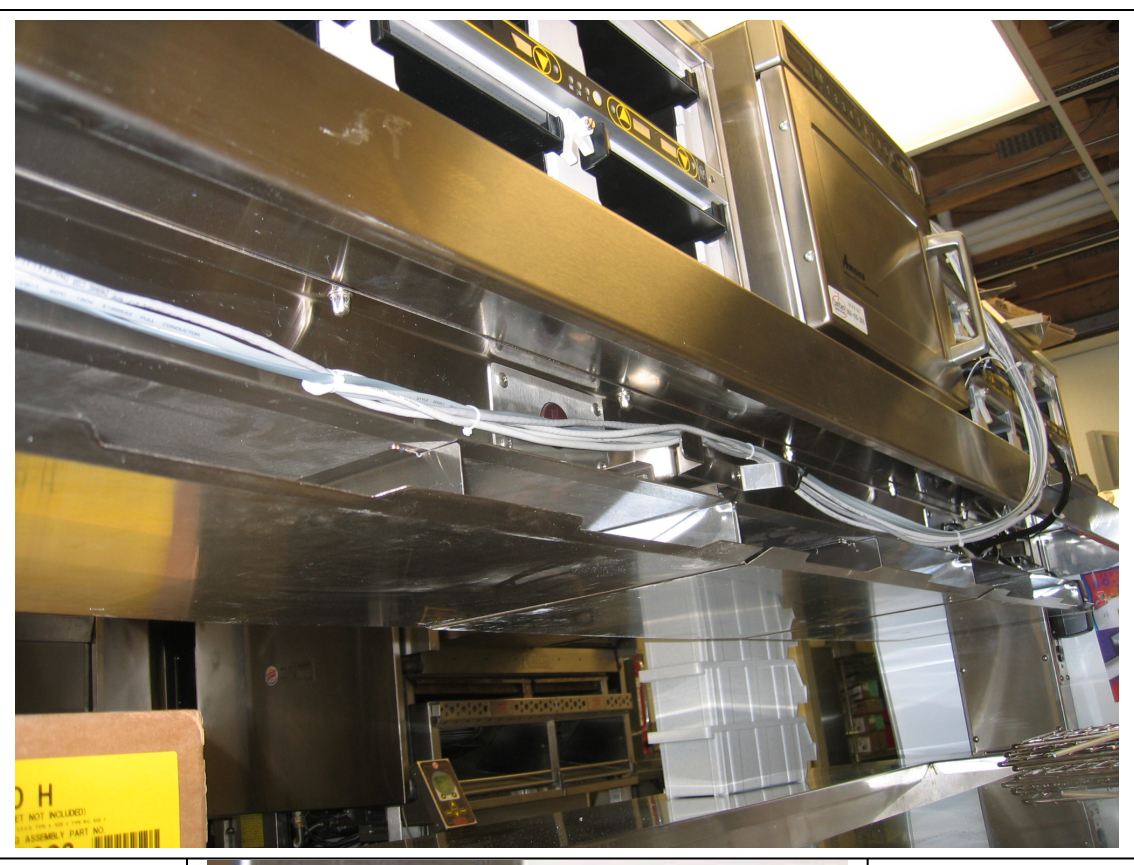

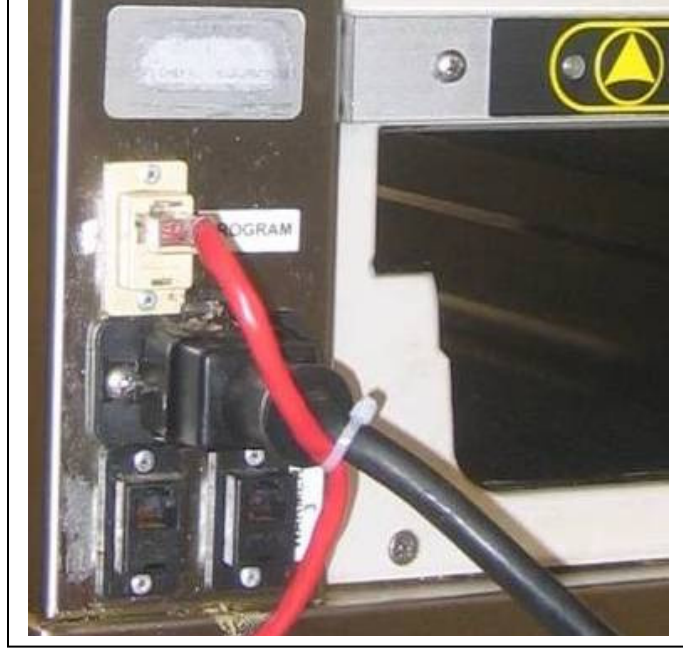

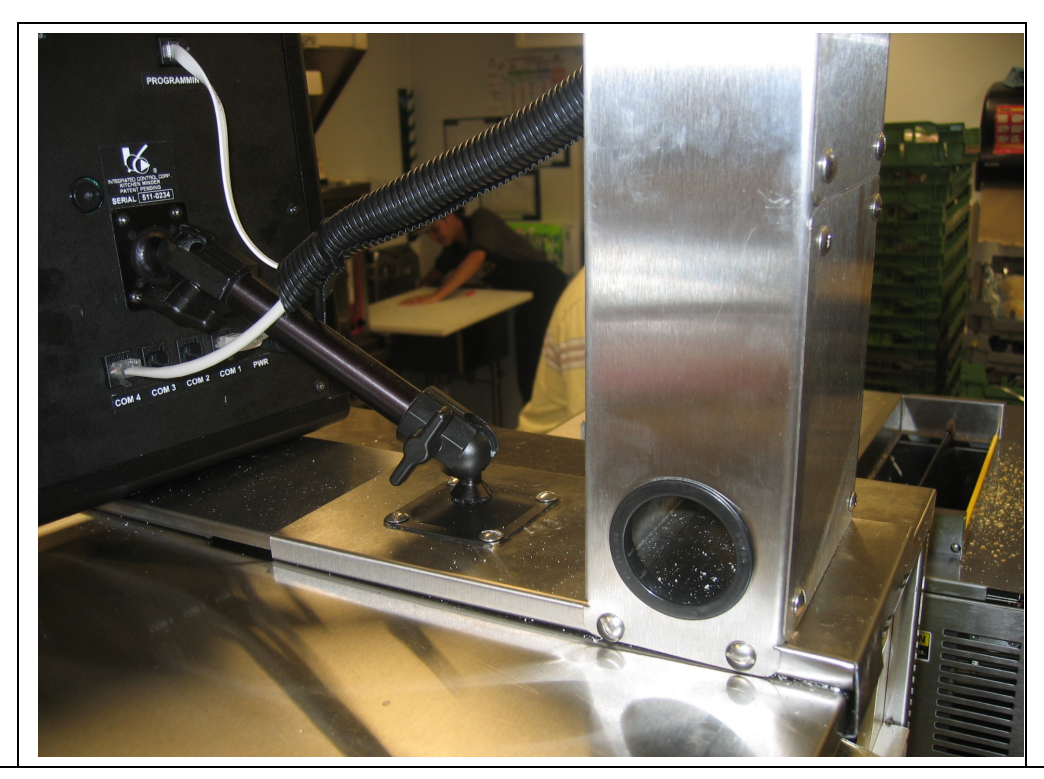

**16. Fotos digitales y el formulario de inspección de la instalación de la instalación perfecta**

a. Tomar fotos digitales de la Kitchen Minder (delantero y trasero), Grade Sign, PHU y Back-of-House conexiones.

b. Asegúrese de que la lista de verificación de instalación se haya completado y firmado por una persona autorizada BK.

c. Subir las fotos y la forma en el servidor FTP de ICC en la carpeta asignada por el número de BK.

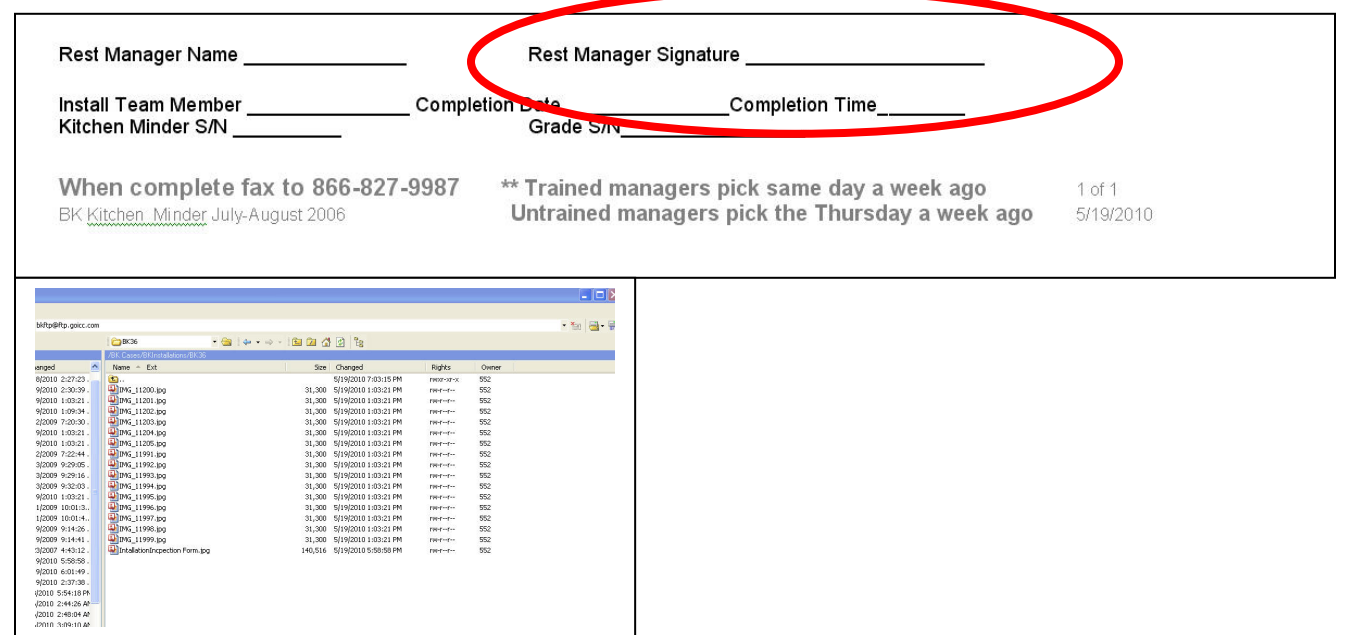

# **16. Diagramas de cableado – Kitchen Minder y PHU**

- Para la ICC Barras RedLightGreenLight (RLGL) sobre Duke PHU, véase la sección 18a.

- Para barras ICC alfa / numérica (A / N) en Duke PHU, consulte la sección 18b.

- Para barras Prince Castle en Prince Castle PHU, véase la sección 18c.

- Usted puede utilizar el Duke y el Prince Castle PHU's en el misma Kitchen Minder, pero no en el mismo puerto COM en el Kitchen Minder.

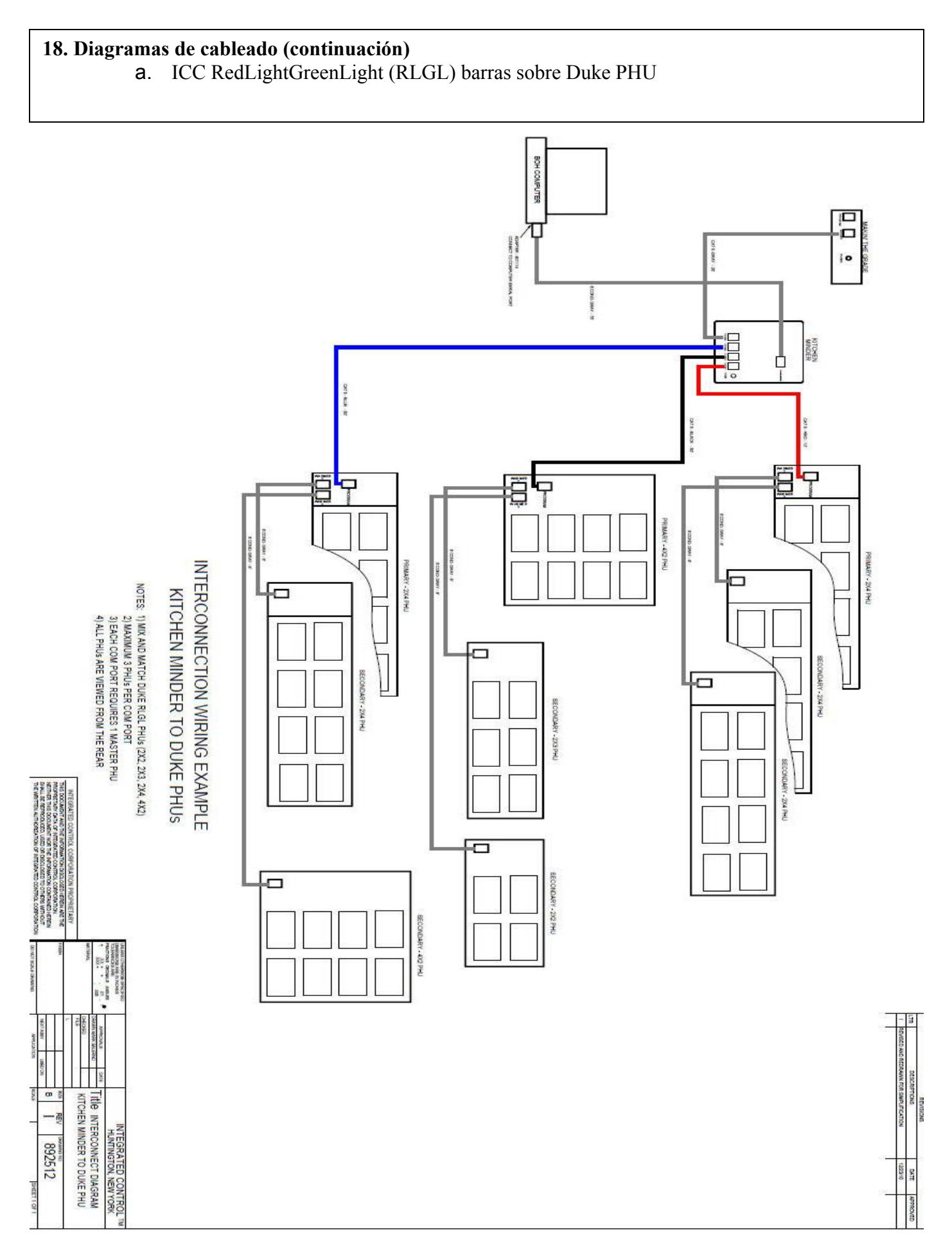

#### **18. Diagramas de cableado (continuación)**

b. ICC alfa / numérica (A / N) barras en Duke PHU's

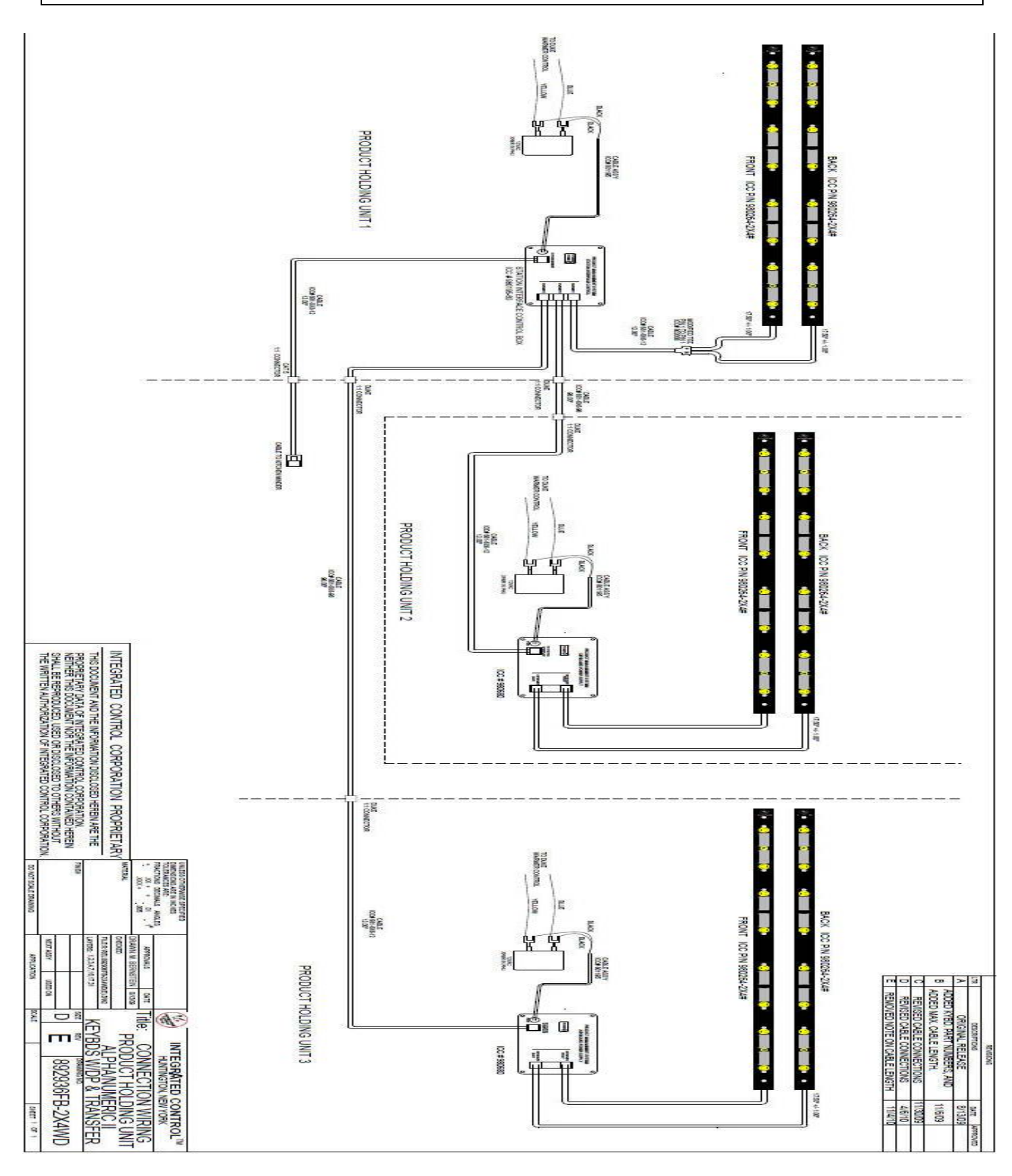

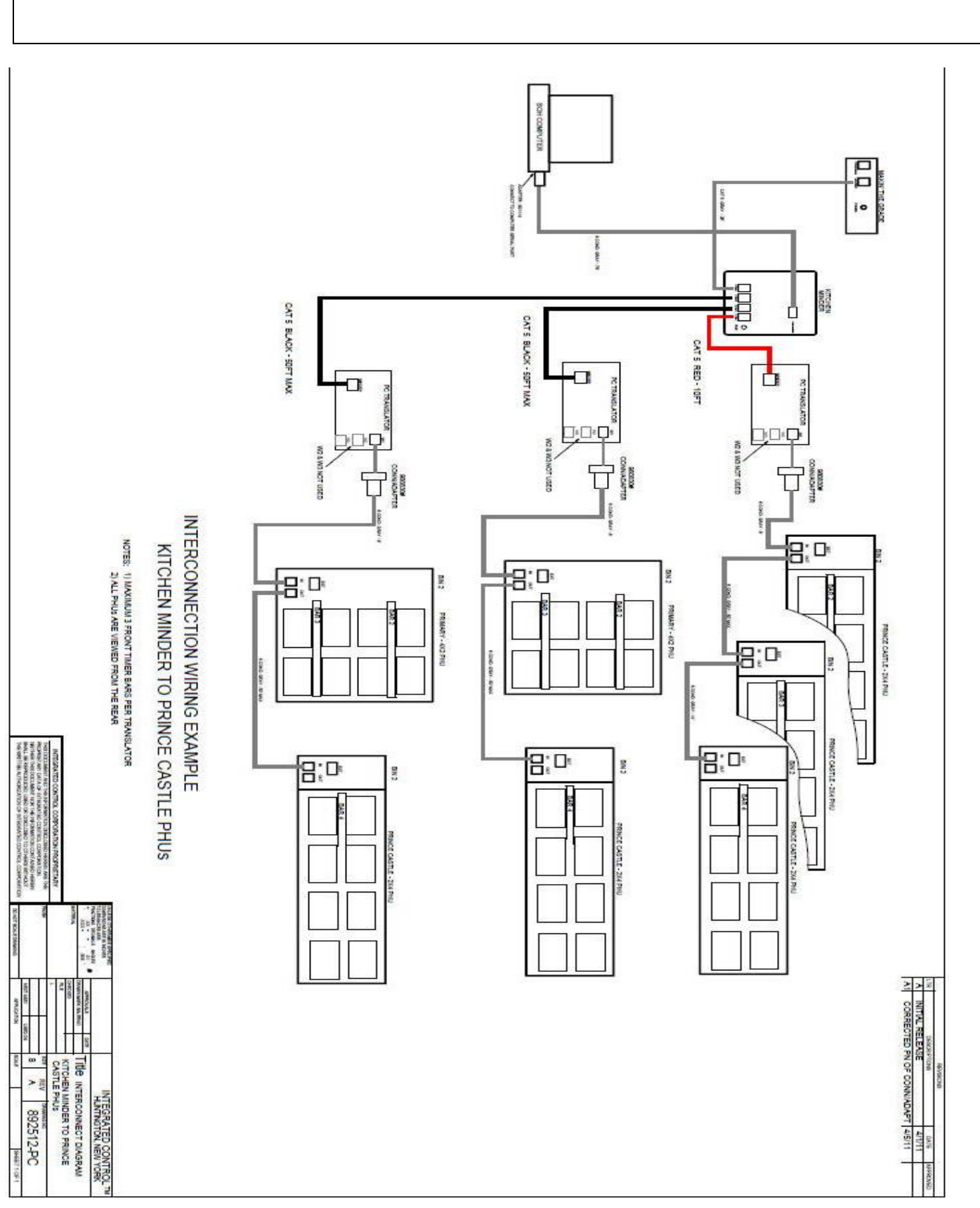

c. Prince Castle barras en Prince Castle PHU's